# **ПОС-н Хэрэглэгчийн Гарын Авлага**

*2017 оны 05 сар Хувилбар 1.10*

*СкайСис Солюшнс ХХК*

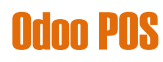

*Зохиогчийн эрх хуулиар хамгаалагдсан.*

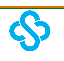

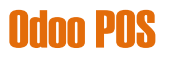

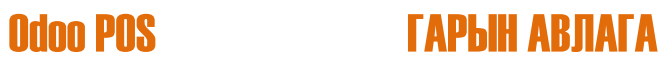

## **Баримтын Өөрчлөлтийн Түүх**

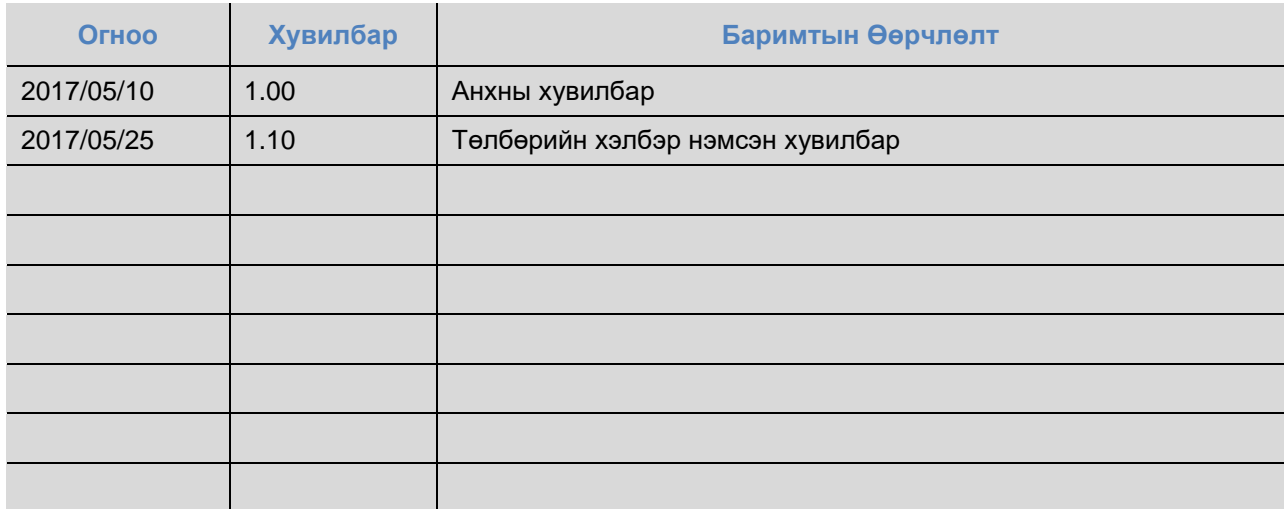

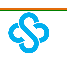

# **Odoo POS**

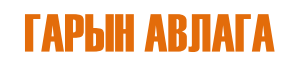

## Гарчиг

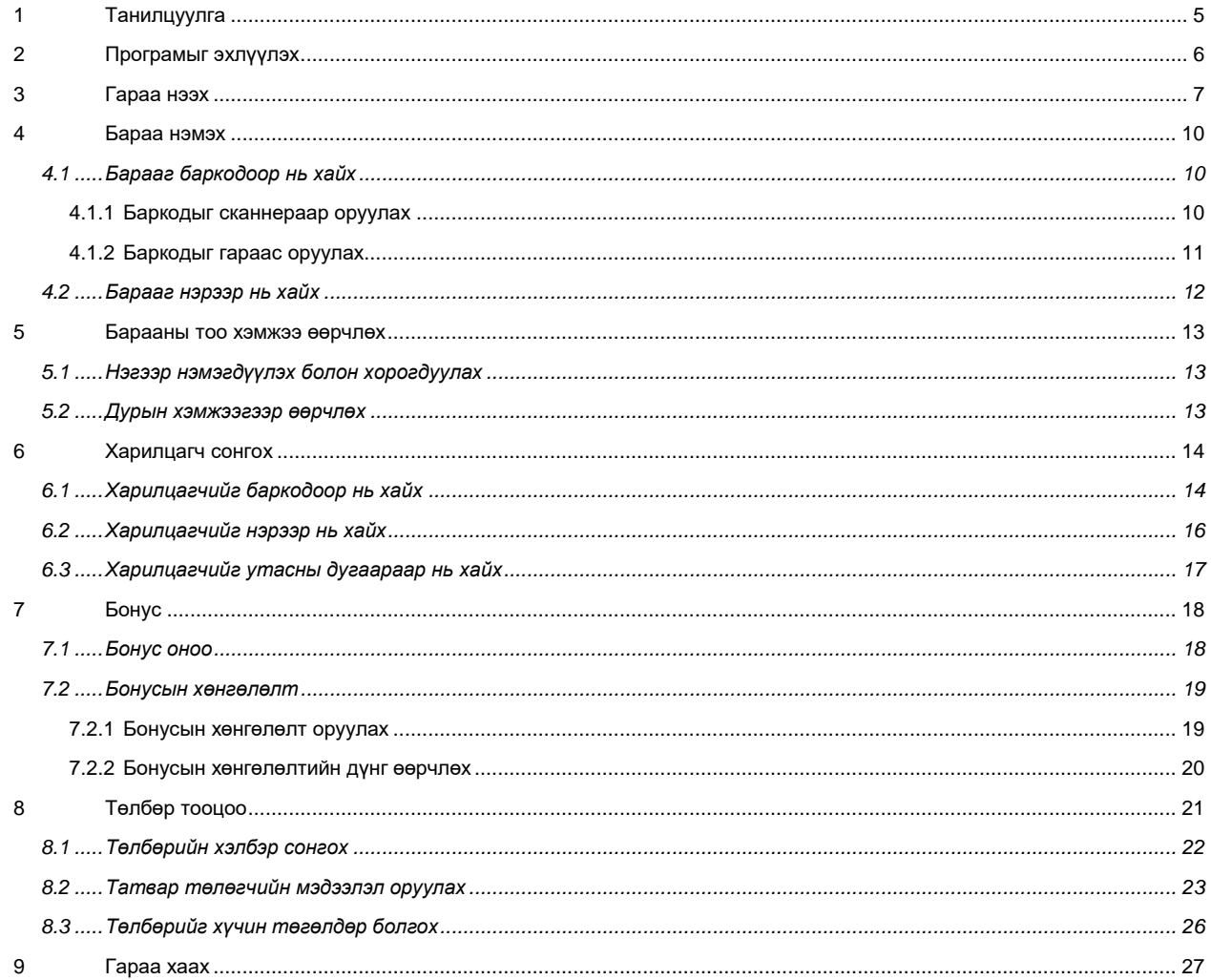

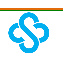

 $\mathcal{L}_{\rm{max}}$ 

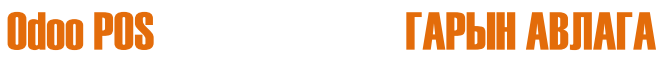

## **1 Танилцуулга**

Танилцуулга

### **2 Програмыг эхлүүлэх**

.

I. Эхлээд **PosApi Proxy** програмыг ажиллуулна уу. Уг програмаар дамжуулан Татварын систем рүү холбогдоно.

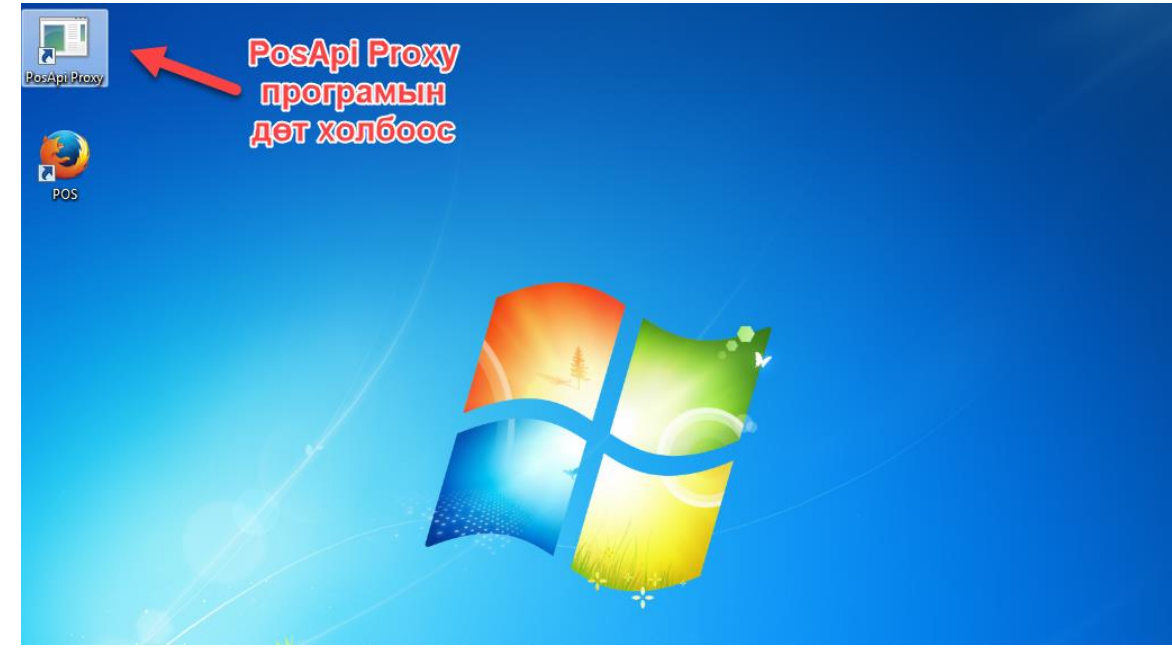

II. **Mozilla Firefox** веб браузер дээр **ERP** програм руу нэвтэрч орно уу.

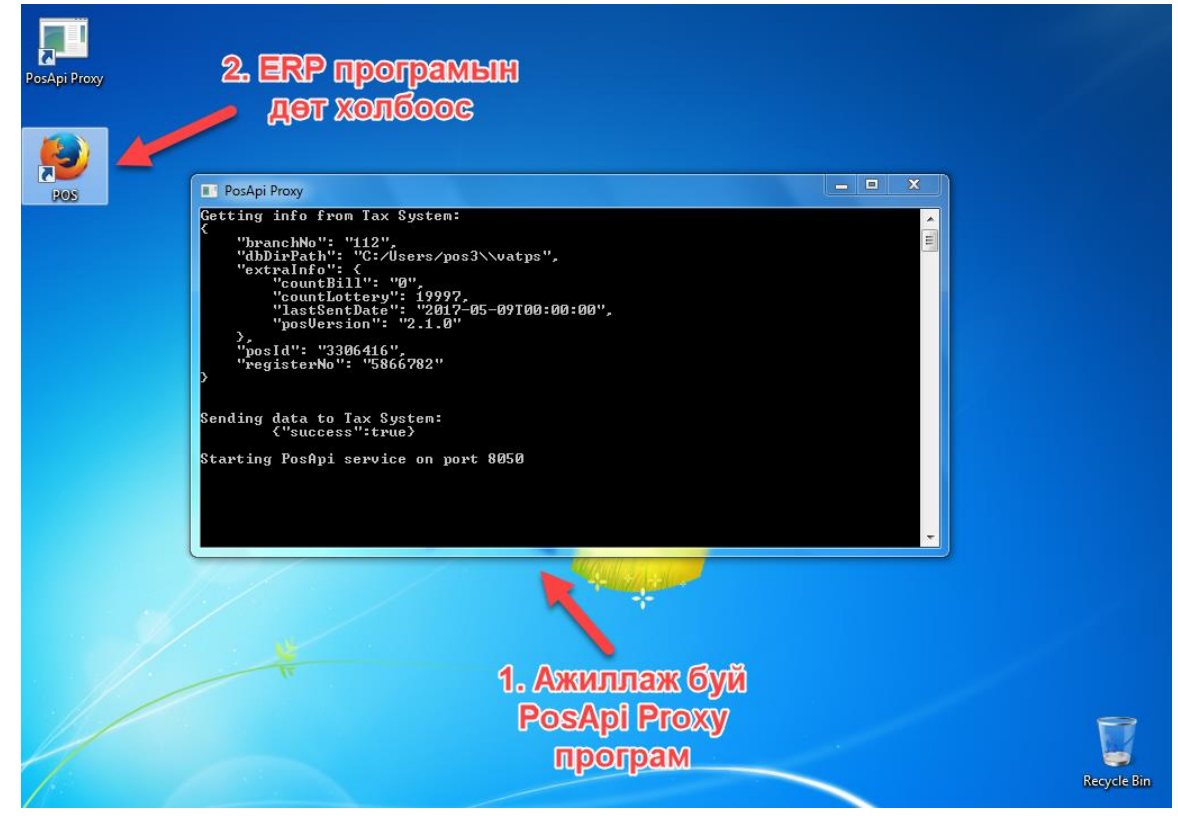

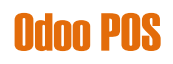

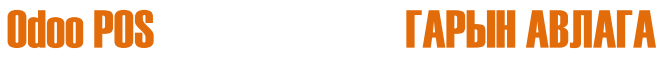

## **3 Гараа нээх**

.

I. **ERP** програм руу нэвтэрч орсоны дараа Аппуудын жагсаалтаас **ПОС** аппг сонгоно уу.

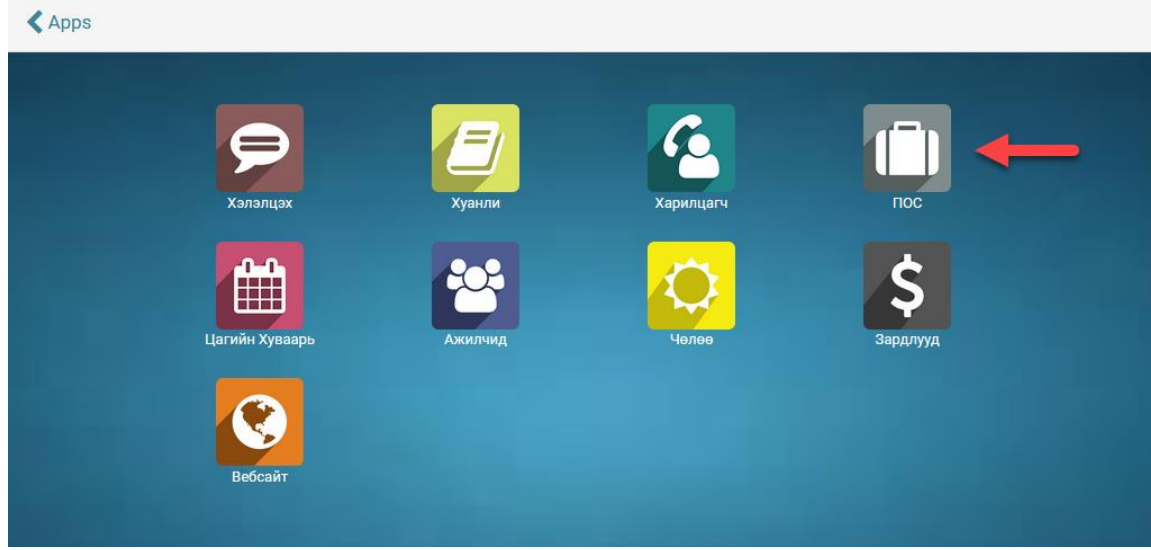

II. **Ажлын самбар** хэсгээс ажиллах ПОС-оо сонгоод **Шинэ Гараа** товч дээр дарна.

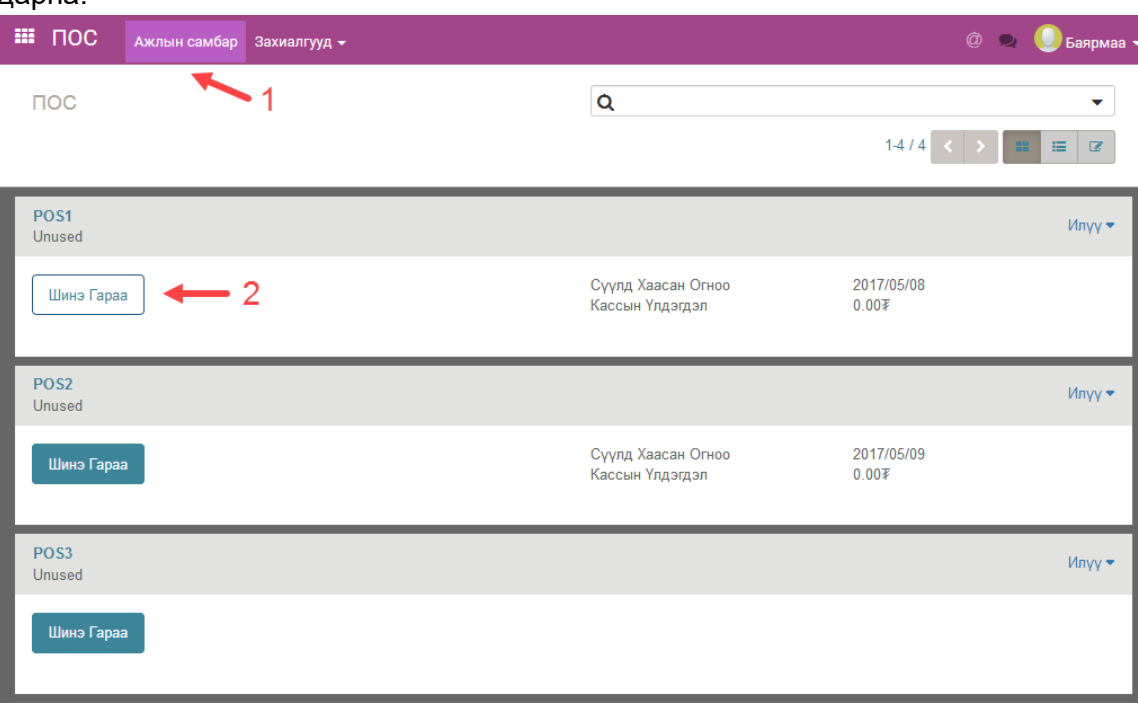

III. **Гараа Нээх** товч дээр дарж тухайн ПОС дээр шинэ гараа нээнэ.

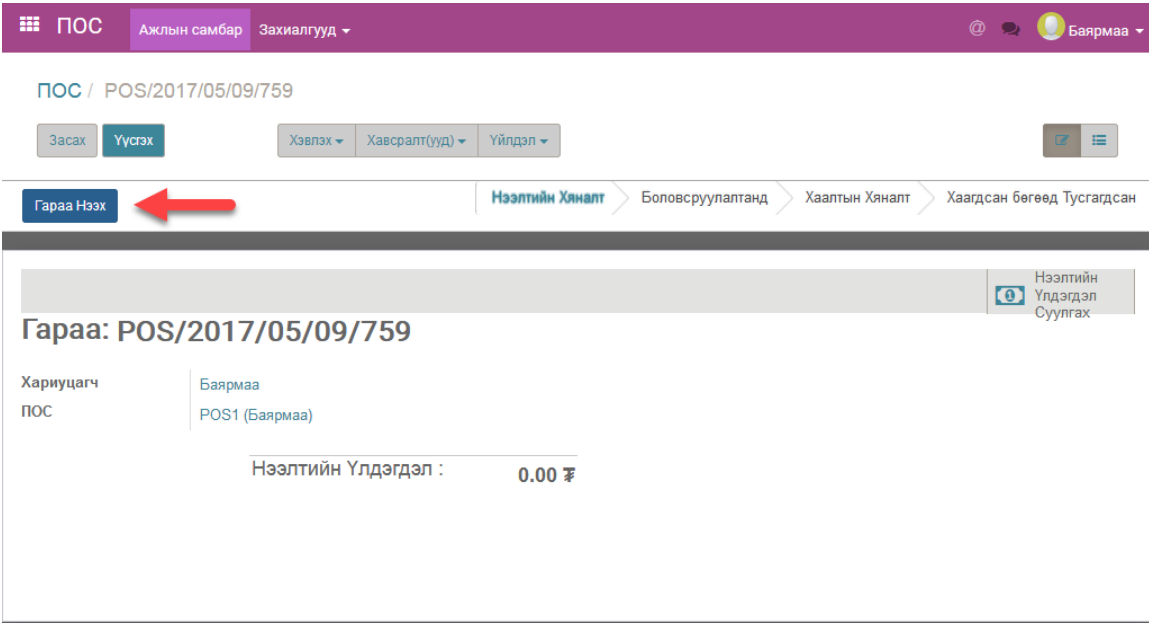

IV. **Борлуулалтыг Үргэлжлүүлэх** товч дээр даран ПОС-н борлуулалтын хэсэг рүү нэвтэрч орно.

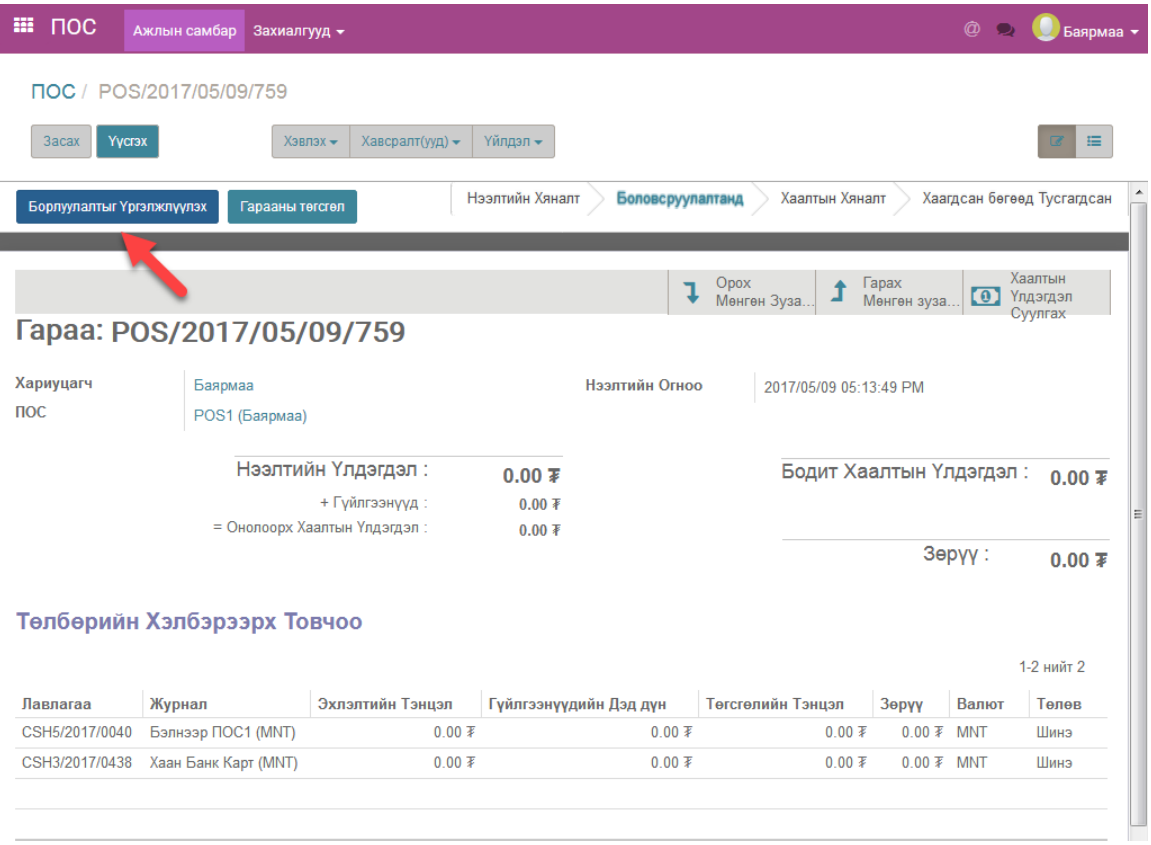

Odoo POS **ГАРЫН АВЛАГА** V. ПОС-н борлуулалтын хэсэгlodoo Баярмаа  $\Rightarrow$  $\bullet$  06:49 Close **Q** Бараа Хайх 谷 Бонустай бараа Бонусгүй бараа ż ĥ  $200.00$   $\bar{*}$  $240.00$   $\bar{*}$  $380.00$   $\bar{*}$ Таны сагс хоосон байна  $\equiv$  $\circ$  $\overline{101}$  $\omega$ Chupa chups<br>шоколадтай Nescafe instant coffee<br>mix кофе 16гр  $\frac{1}{2}$  waap 1 w  $2,600.00$   $\bar{*}$  $2,600.00$   $\bar{*}$  $300.00$   $\bar{*}$  $\left( 151\right)$  $\overline{101}$  $|\mathfrak{A}|$ .<br>Агмарко том хар үзэм<br>200 гр .<br>Агмарко том бор үзэм<br>200 гр Ісе age 12 хуудастай<br>дэвтэр 600.00 ₹  $[620.00]$  $1,020.00$   $\bar{*}$  $(50)$ Jail Jail \* Бонус Урамшуулал –<br>Ипірер 48 хуудастай<br>Дэвтэр .<br>Опірер польш дэвтэр<br>32 хуудас Unipep 60 хуудастай<br>дэвтэр  $\mathbf{1}$  $\overline{2}$ 3 A Харилцагч  $1,350.00$   $\bar{*}$  $34,500.00$   $\bar{x}$  $19,500.00$   $\bar{*}$ 5  $\overline{\mathbf{4}}$ 6  $[0]$  $101)$  $\overline{101}$ **Unipep польш дэвтэр**<br>96x  $\overline{7}$ 9 8 ком алчуур 1 уут Hand2 алчуур 1 уут **Телбер**  $13,500.00$   $\bar{*}$  $[450.00]$  $[450.00]$  $\mathbf 0$  $\otimes$ ÷.  $\overline{101}$  $\left( 50 \right)$  $\overline{\mathcal{O}}$ 

## **4 Бараа нэмэх**

.

### **4.1 Барааг баркодоор нь хайх**

#### **4.1.1 Баркодыг сканнераар оруулах**

Хэвлэмэл баркодыг сканнераар уншуулж оруулахад зөвхөн баркод сканнертай холбогдсон байхад хангалттай.

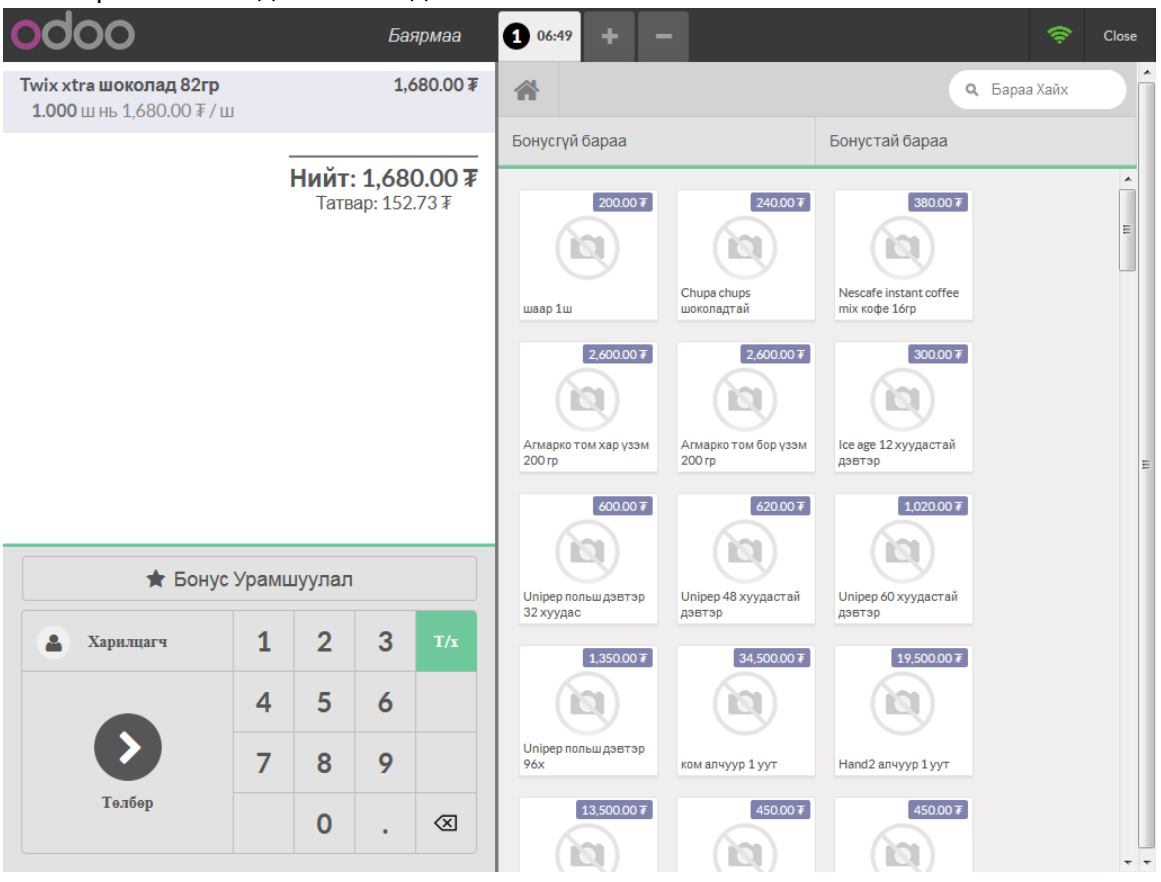

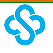

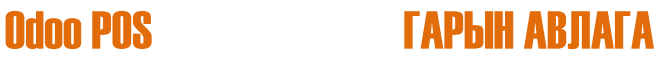

#### **4.1.2 Баркодыг гараас оруулах**

.

I. Зарим барааны хувьд хэвлэмэл баркод байдаггүй. Энэ тохиолдолд барааны баркодыг гараас шивж оруулах шаардлага гардаг. Үүний тулд *Insert* гарын товч дээр дарж "Барааны Баркод" цонхыг нээн баркодоо шивж оруулна. Доорх зурган дээр 5 гэсэн баркодыг гараас шивж оруулж байна.

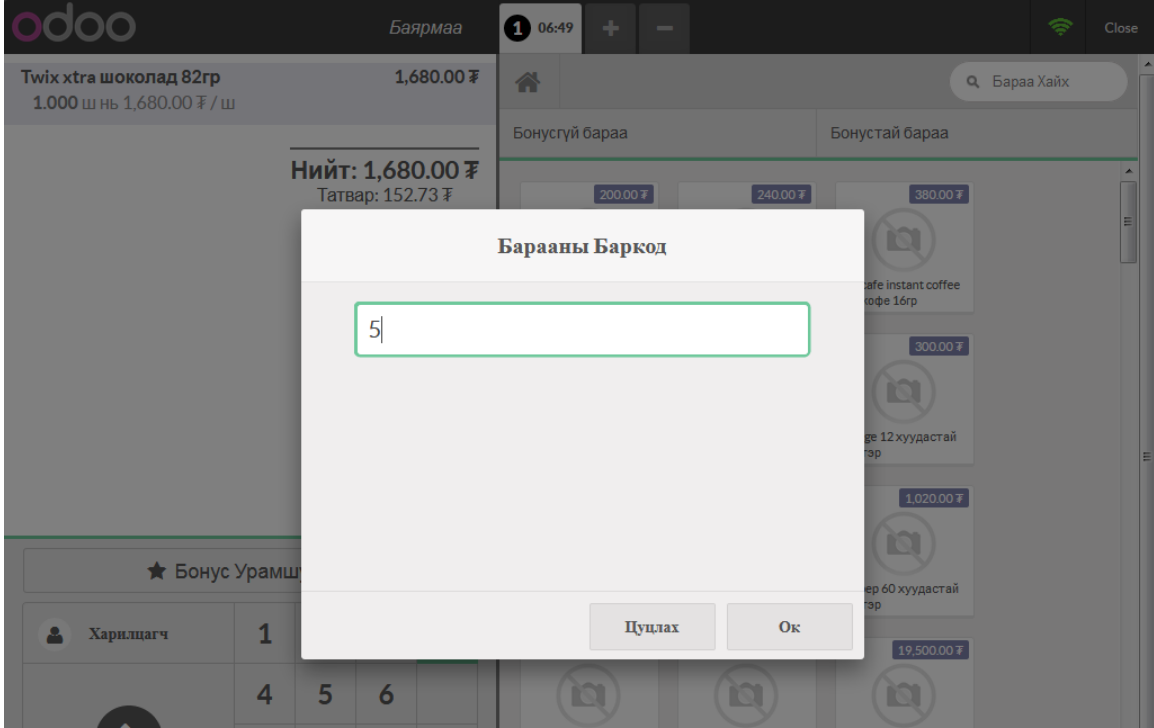

II. 5 гэсэн баркодыг гараас шивж оруулахад **Иштэй чихэр 26гр** гэсэн бараа орж ирсэн байна.

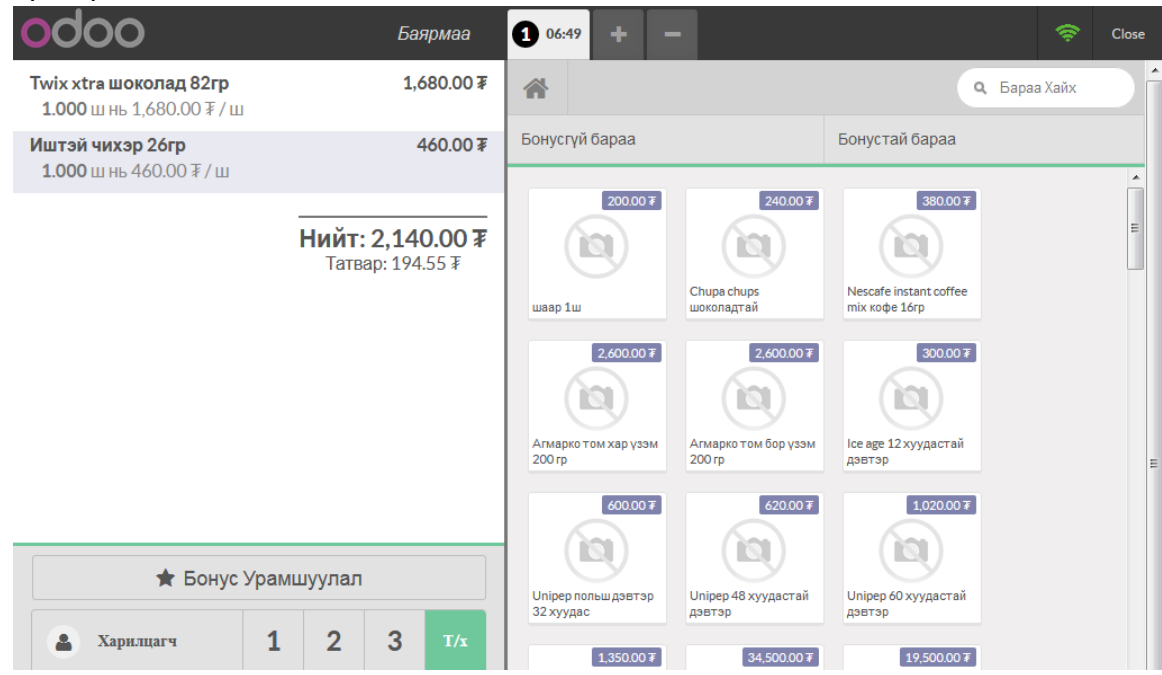

ऄ

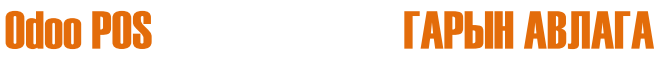

### **4.2 Барааг нэрээр нь хайх**

.

I. *F2* гарын товч даран **Бараа Хайх** талбарыг идэвхижүүлнэ. **Бараа Хайх** талбарыг **идэвхигүй** болгохын тулд *F2* гарын товчийг дахин дарна.

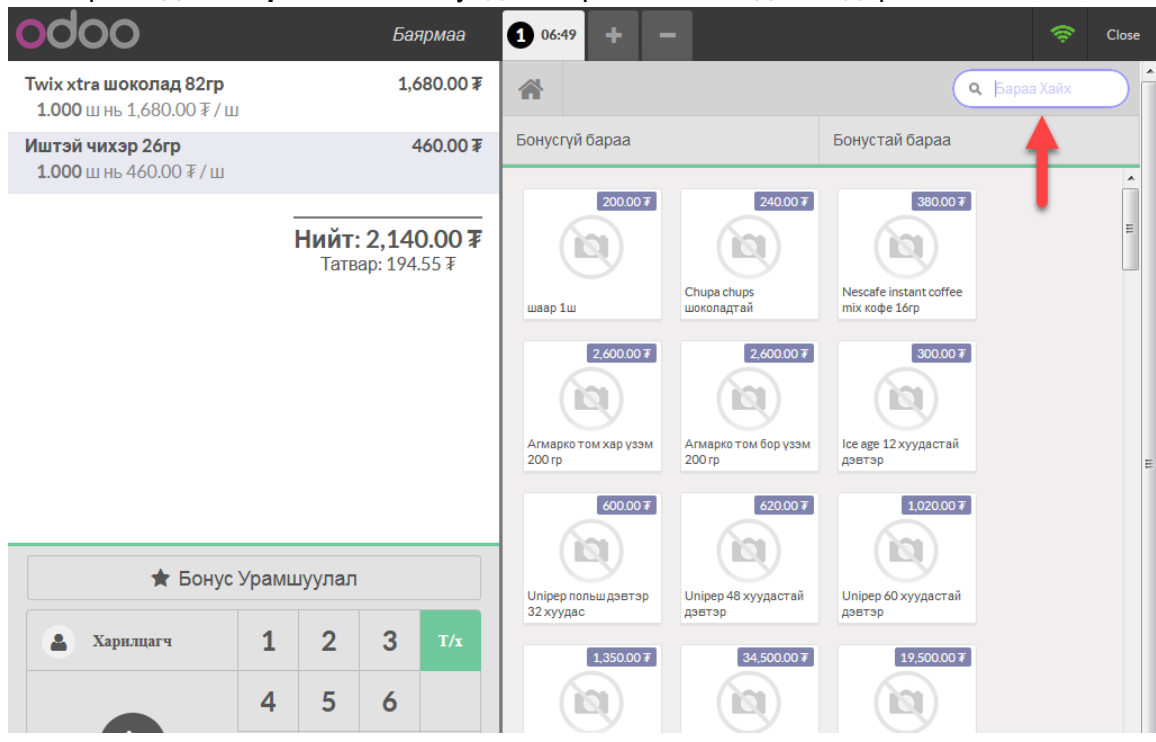

#### II. **Бараа Хайх** талбарт барааны нэрийг оруулан тухайн барааг хайж олно.

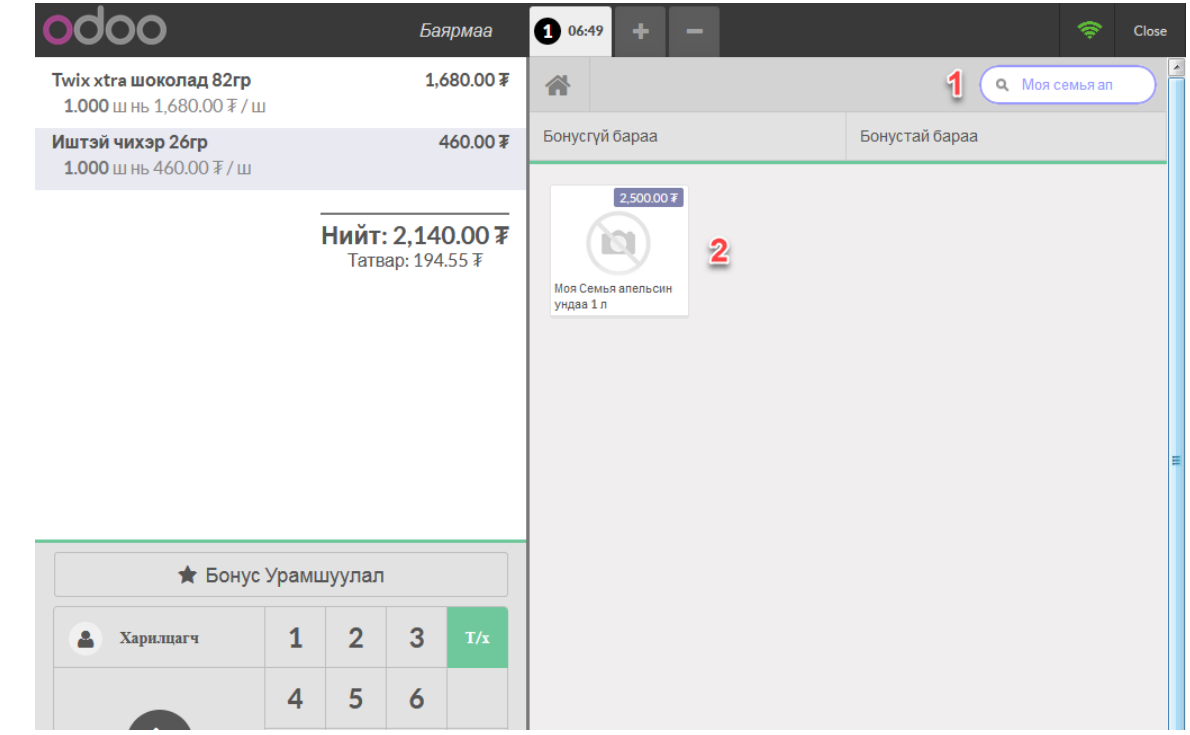

### **5 Барааны тоо хэмжээ өөрчлөх**

### **5.1 Нэгээр нэмэгдүүлэх болон хорогдуулах**

- I. Барааны тоо хэмжээг нэгээр нэмэгдүүлэхдээ *+* гарын товч дээр дарна.
- II. Барааны тоо хэмжээг нэгээр хорогдуулахдаа *–* гарын товч дээр дарна.

### **5.2 Дурын хэмжээгээр өөрчлөх**

I. *\** гарын товч дээр даран **Тоо Хэмжээ Өөрчлөх** цонхыг нээн дурын хэмжээг оруулна уу. Доорх зурган дээр **Twix xtra шоколад 82гр** гэсэн барааны тоо хэмжээг 3 болгон өөрчилж байна.

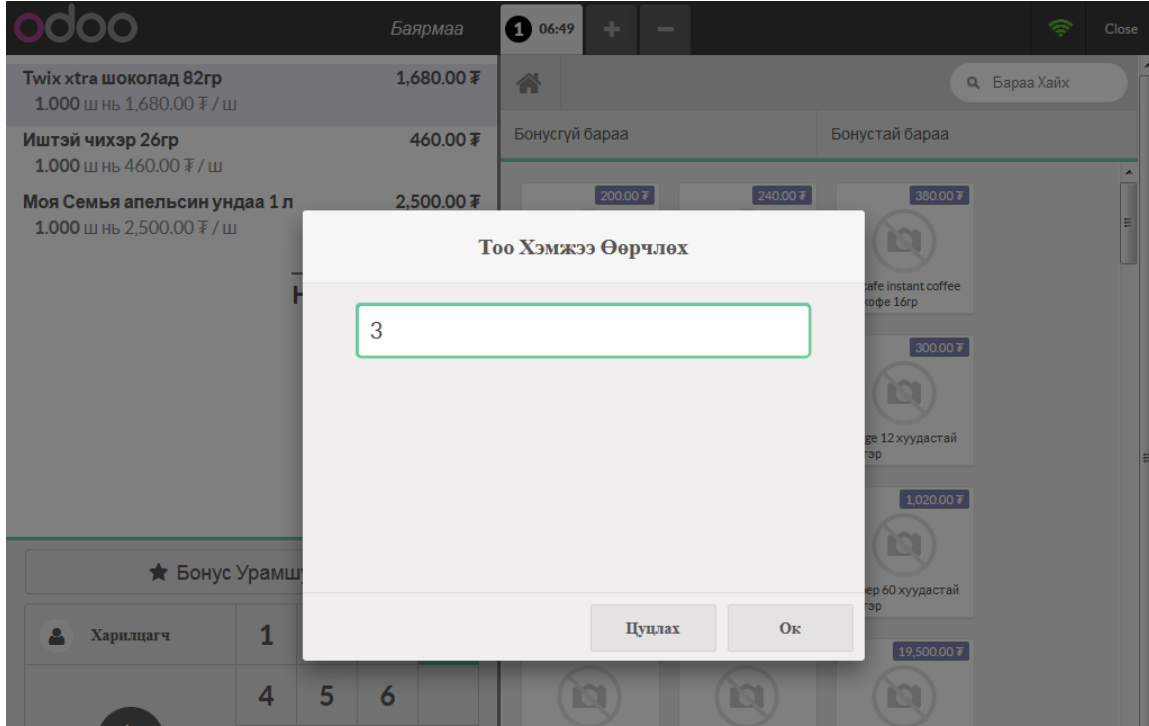

#### II. Тоо хэмжээ өөрчлөгдсөний дараа

.

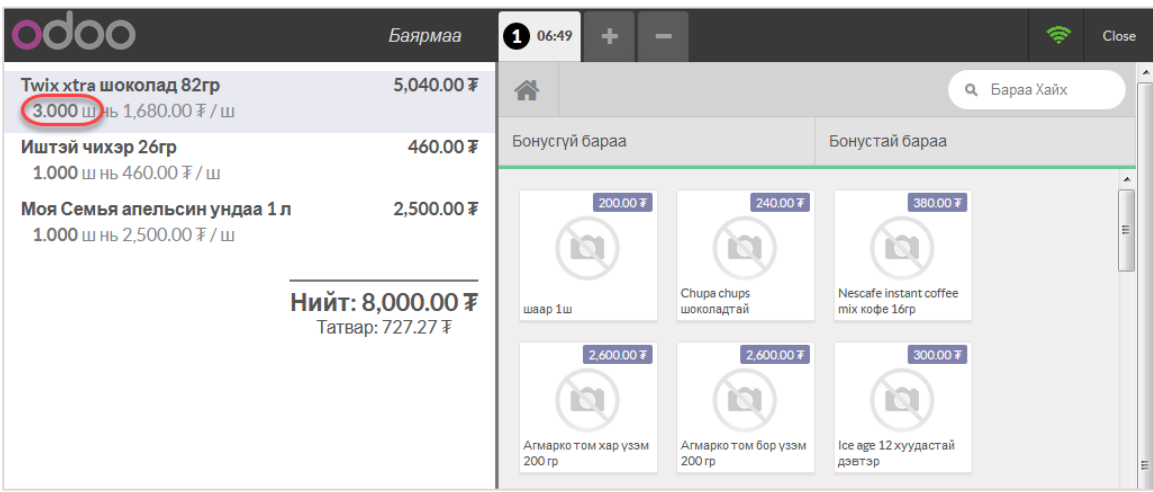

ऄ

### **6 Харилцагч сонгох**

.

### **6.1 Харилцагчийг баркодоор нь хайх**

I. **Харилцагчийн цонх** руу дараах 2 хэлбэрээр шилжиж болно:

#### **1)** *F3* гарын товчийг дарах

**2)** Доорх зурган дээр тодотгосон **Бонусын Урамшуулал** товчийг дарах

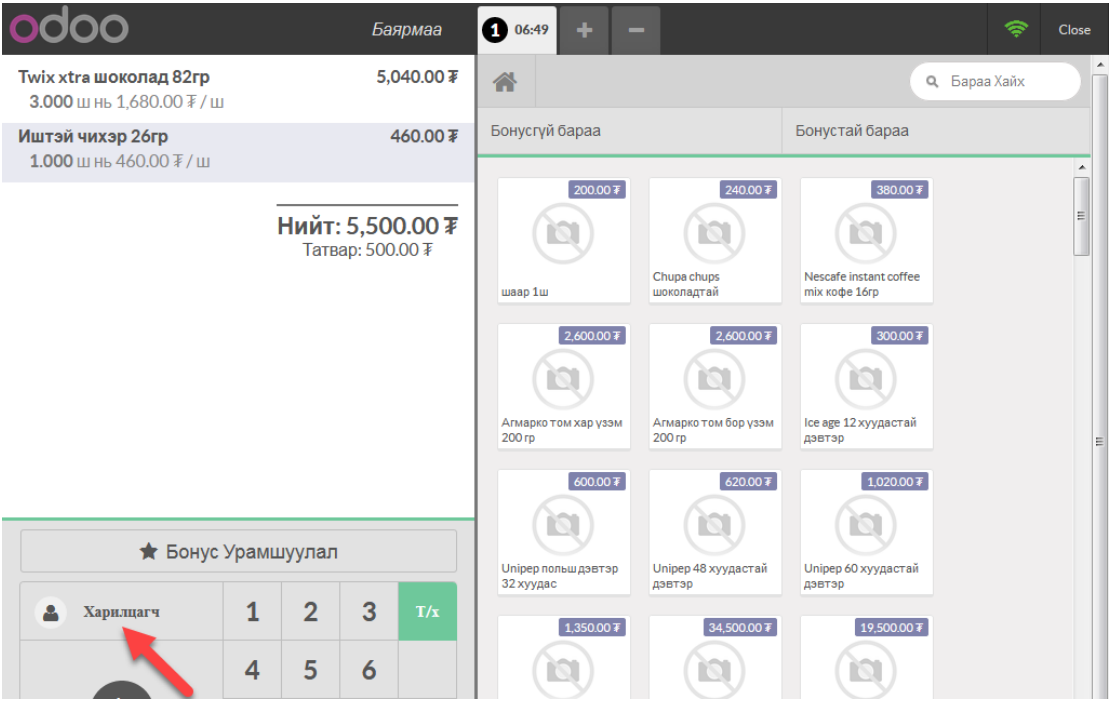

II. **Харилцагчийн цонх** руу шилжихэд **Харилцагчийн Баркод** цонх угтах болно. Уг цонхоор дамжуулан харилцагчийн баркодыг сканнераар болон гараас оруулж болно.

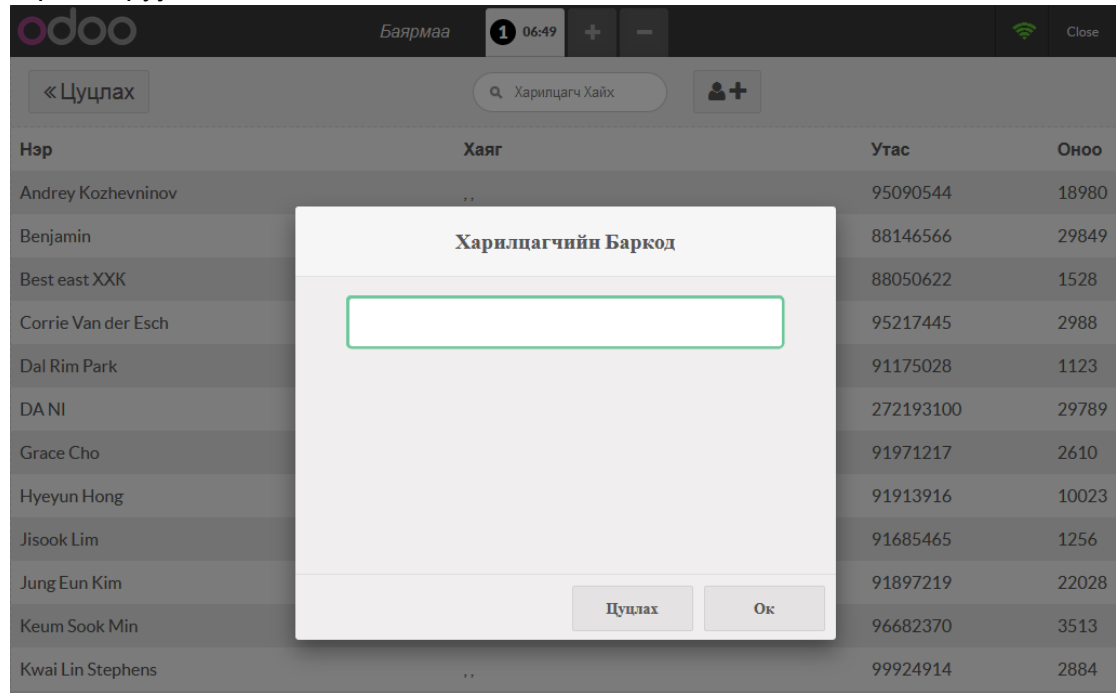

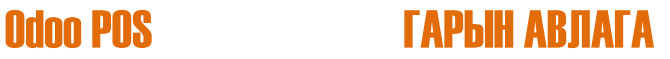

III. *Esc* гарын товч даран **Харилцагчийн Баркод** цонхыг хааж болно. Дахин гаргаж ирэхийн тулд *Insert* гарын товчийг дарна. **Харилцагчийн Баркод** цонх хаалттай үед *Esc* гарын товчийг дарвал **Үндсэн цонх** руу буцах болно. **Харилцагчийн цонх**он дээрээс **Үндсэн цонх** руу буцах бол *Esc* гарын товчийг дарж **Харилцагчийн Баркод** цонхыг хаагаад дахин *Esc* гарын товчийг дарж **Үндсэн цонх** руу буцна.

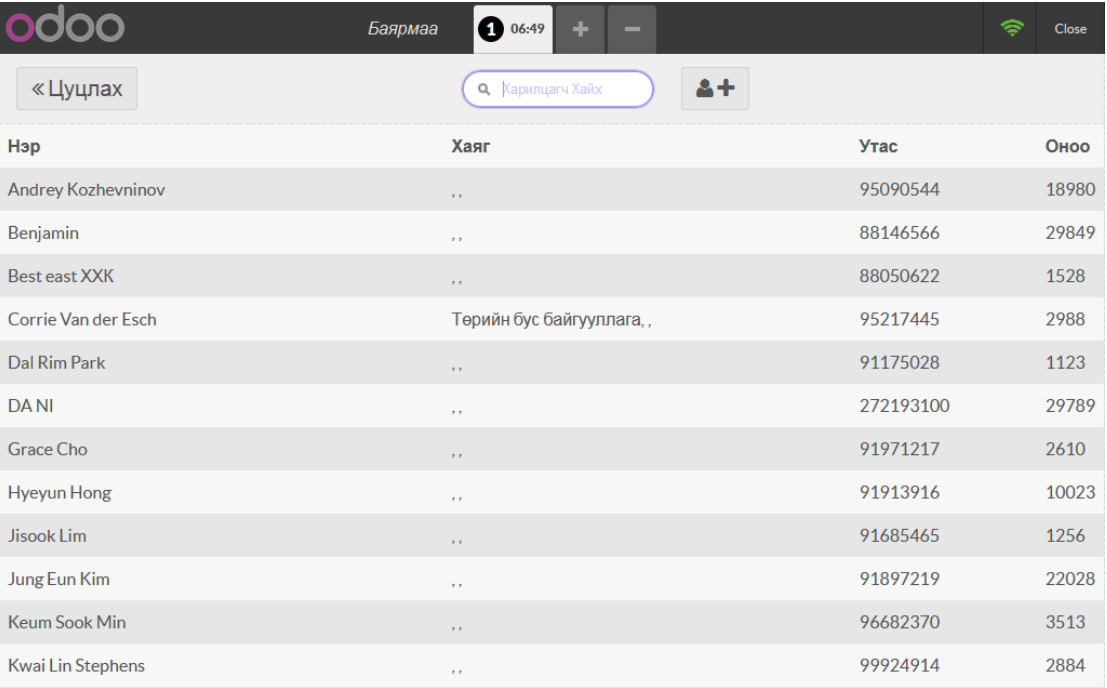

### **6.2 Харилцагчийг нэрээр нь хайх**

I. *F2* гарын товчийг даран **Харилцагч Хайх** талбарыг идэвхижүүлнэ. **Харилцагч Хайх** талбарыг **идэвхигүй** болгохын тулд *F2* гарын товчийг дахин дарна.

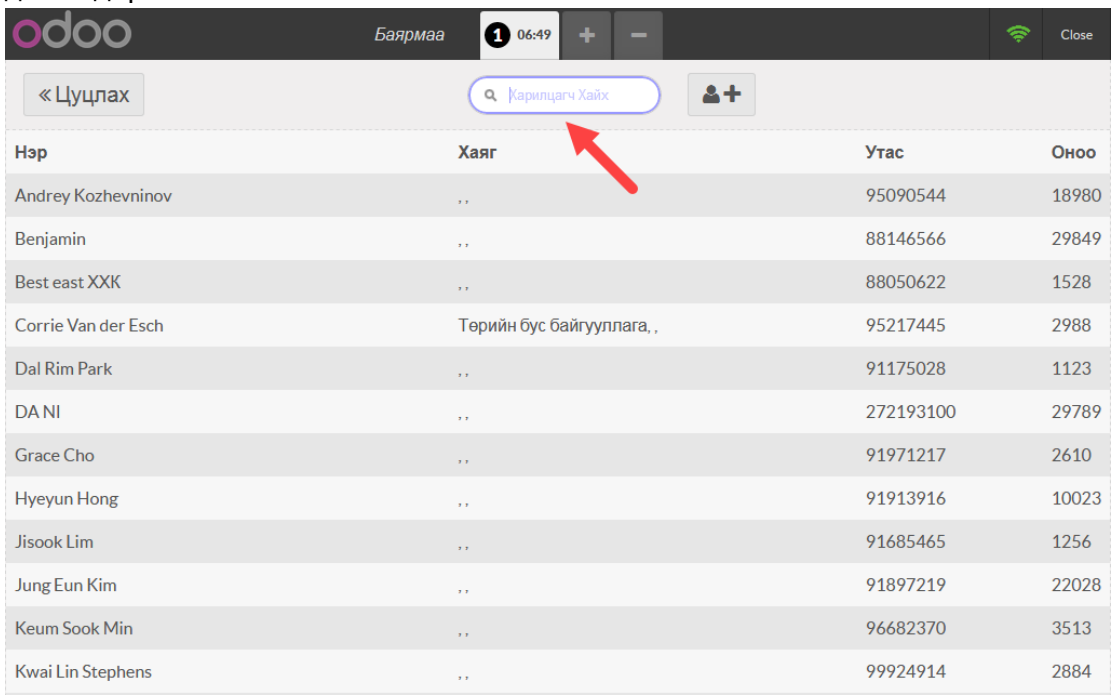

### II. Уг талбарт харилцагчийн нэрийг оруулна.

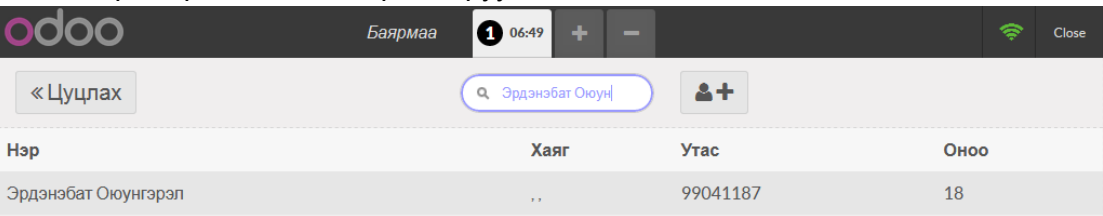

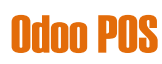

## **6.3 Харилцагчийг утасны дугаараар нь хайх**

**Харилцагч Хайх** талбарт утасны дугаарыг нь оруулж өгнө.

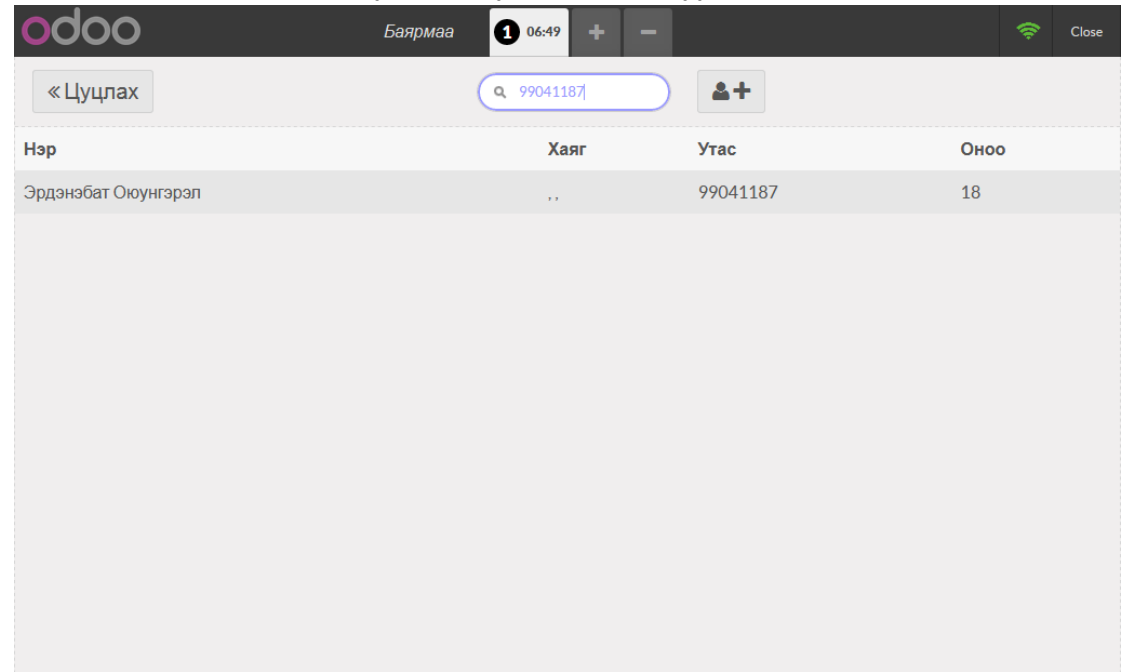

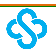

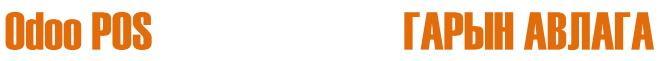

## **7 Бонус**

.

### **7.1 Бонус оноо**

I. Харилцагч сонгосноор түүний худалдан авалтанд бонус оноо бодогдоно.

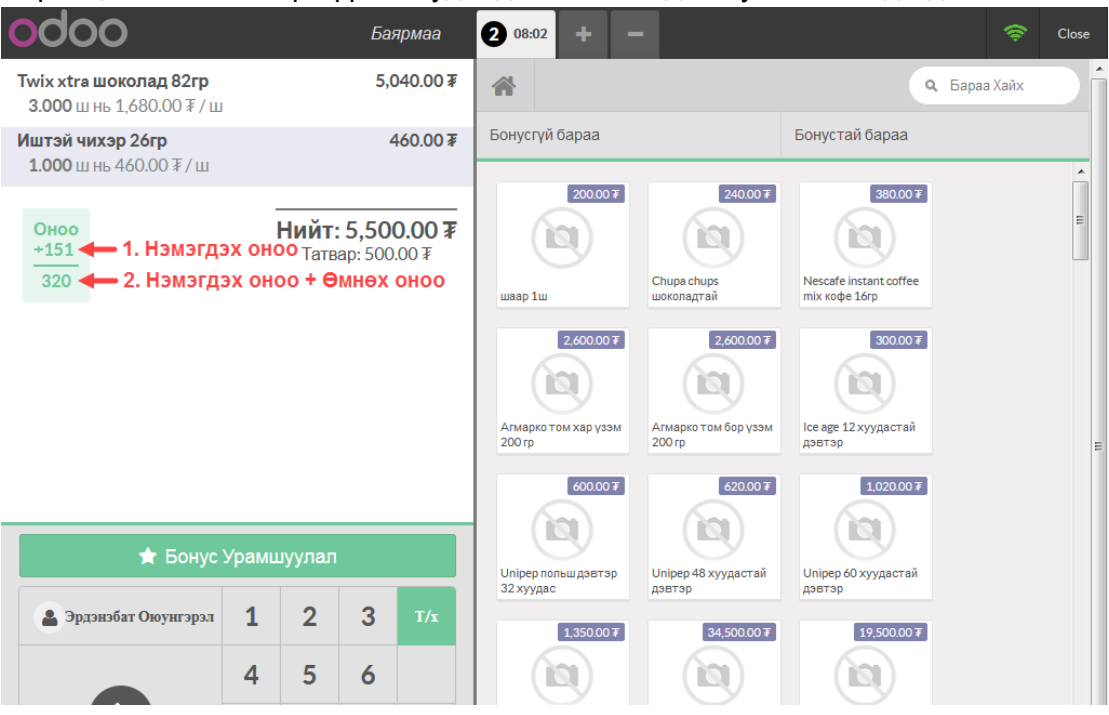

II. Харилцагчийн **Өмнөх оноо**г харах бол *F3* гарын товчийг дарж **Харилцагчийн цонх** руу шилжинэ.

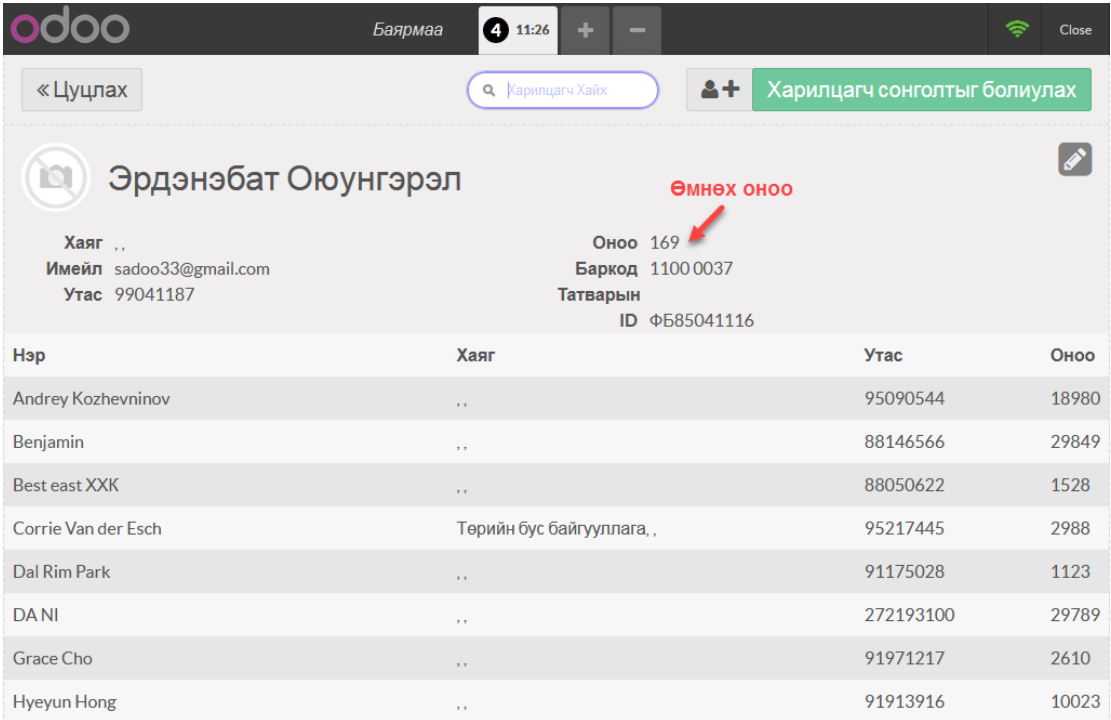

### **7.2 Бонусын хөнгөлөлт**

.

#### **7.2.1 Бонусын хөнгөлөлт оруулах**

**Бонусын хөнгөлөлт**ийг дараах 2 хэлбэрээр оруулж болно:

#### **1)** *F4* гарын товчийг дарах

**2)** Доорх зурган дээр тодотгосон **Бонусын Урамшуулал** товчийг дарах Жич: **Бонусын хөнгөлөлт** нь нэг мөр бараа болон орж байгааг анзаарна

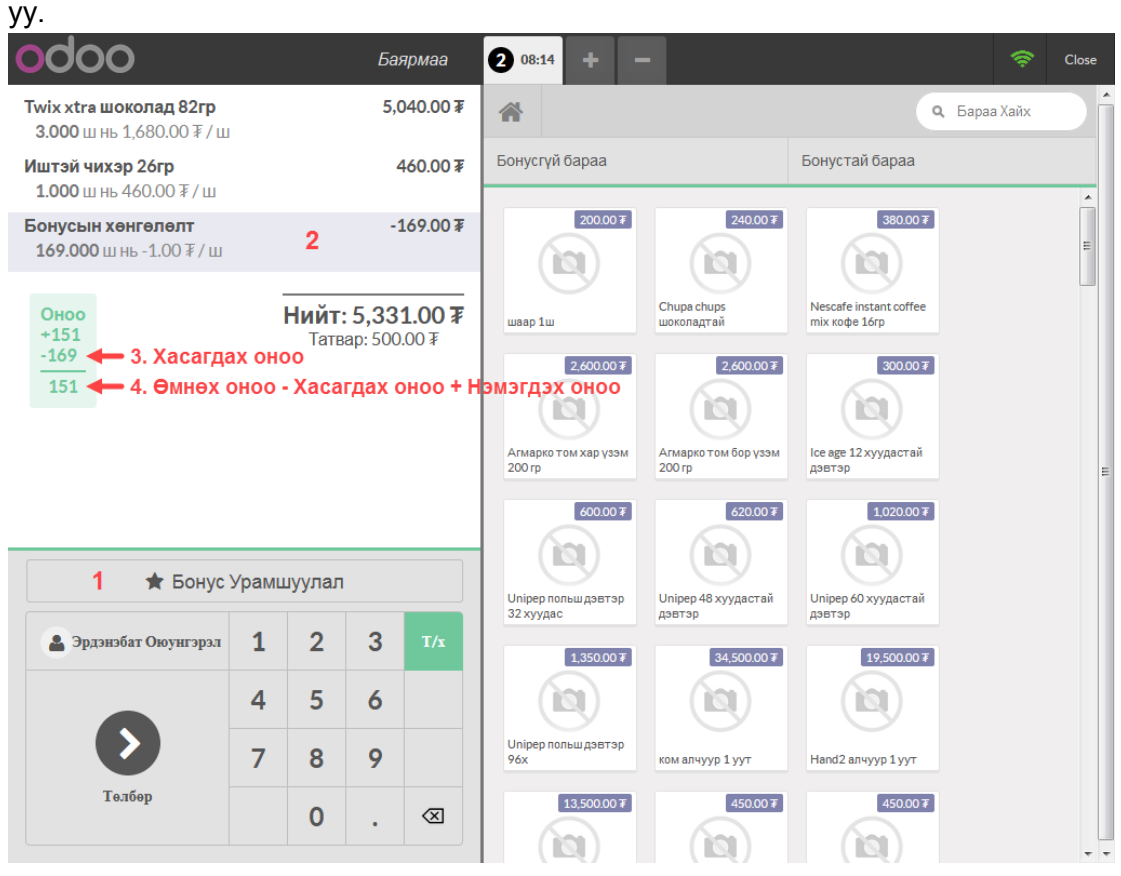

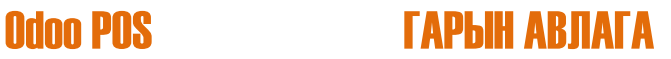

### **7.2.2 Бонусын хөнгөлөлтийн дүнг өөрчлөх**

I. **Бонусын хөнгөлөлт** болон орж ирсэн барааны **Тоо хэмжээ**г өөрчлөх замаар **Бонусын хөнгөлөлтийн дүн**г өөрчилнө.

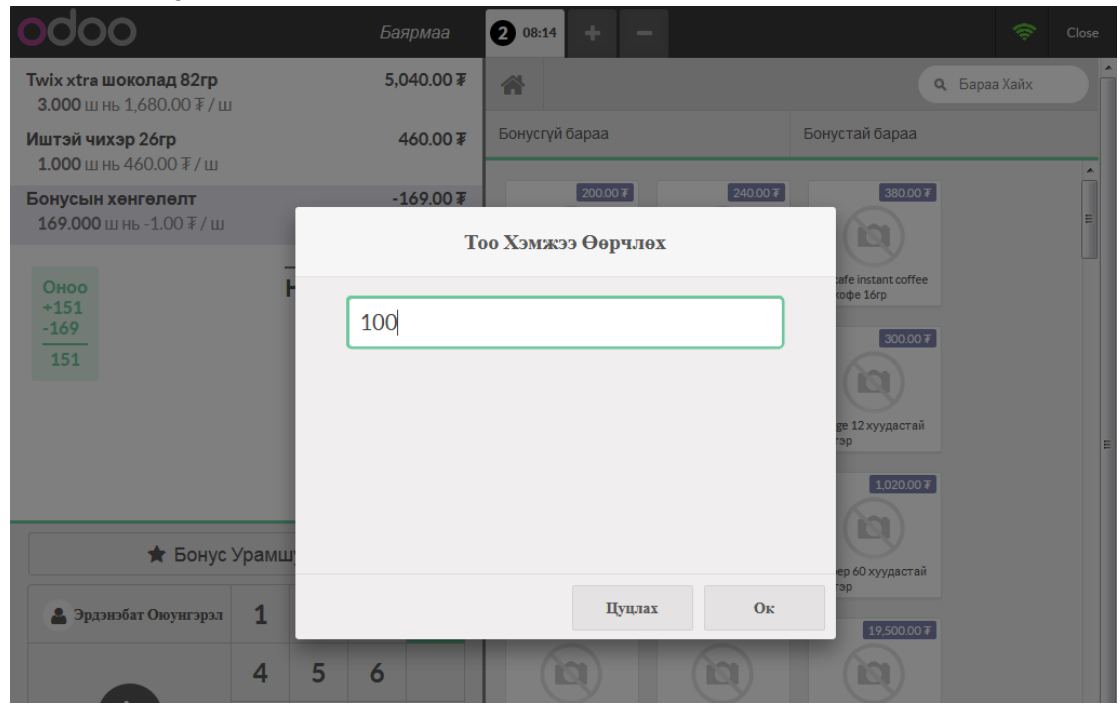

#### II. **Бонусын хөнгөлөлтийн дүн**г өөрчилсөний дараа

.

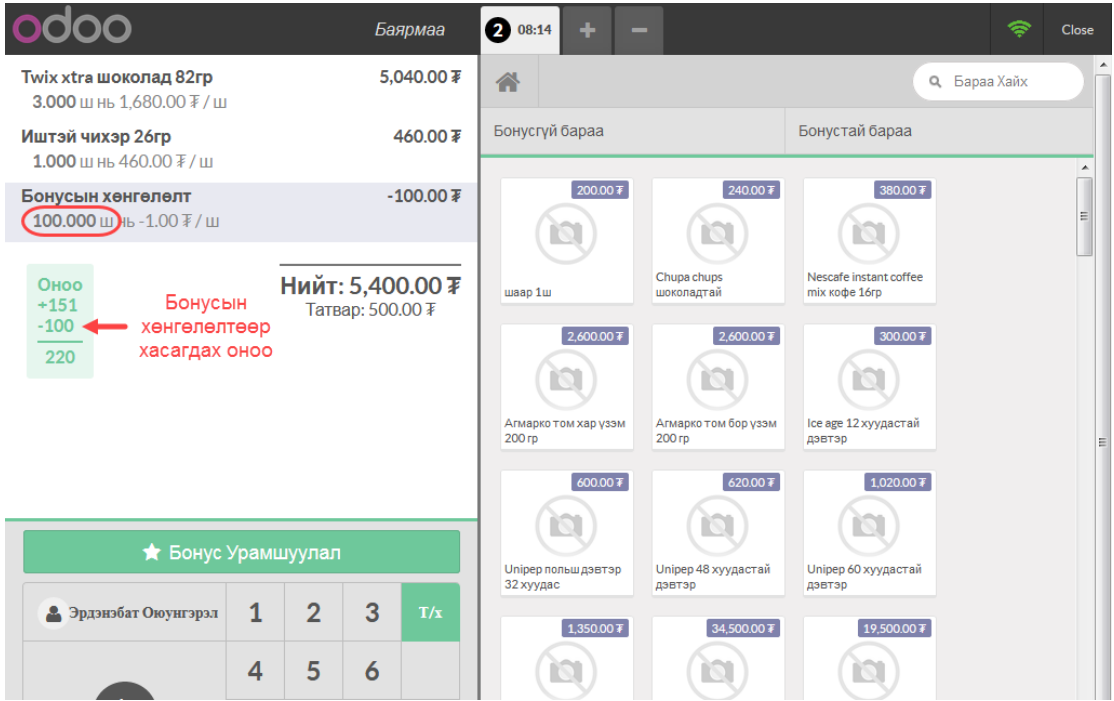

### **8 Төлбөр тооцоо**

**Төлбөрийн цонх** руу дараах 2 хэлбэрээр шилжиж болно:

- **1)** */* гарын товчийг дарах
- **2)** Доорх зурган дээр тодотгосон **Төлбөр** товчийг дарах

**Төлбөрийн цонх**он дээрээс **Үндсэн цонх** руу буцах бол *Esc* гарын товчийг

дарна.

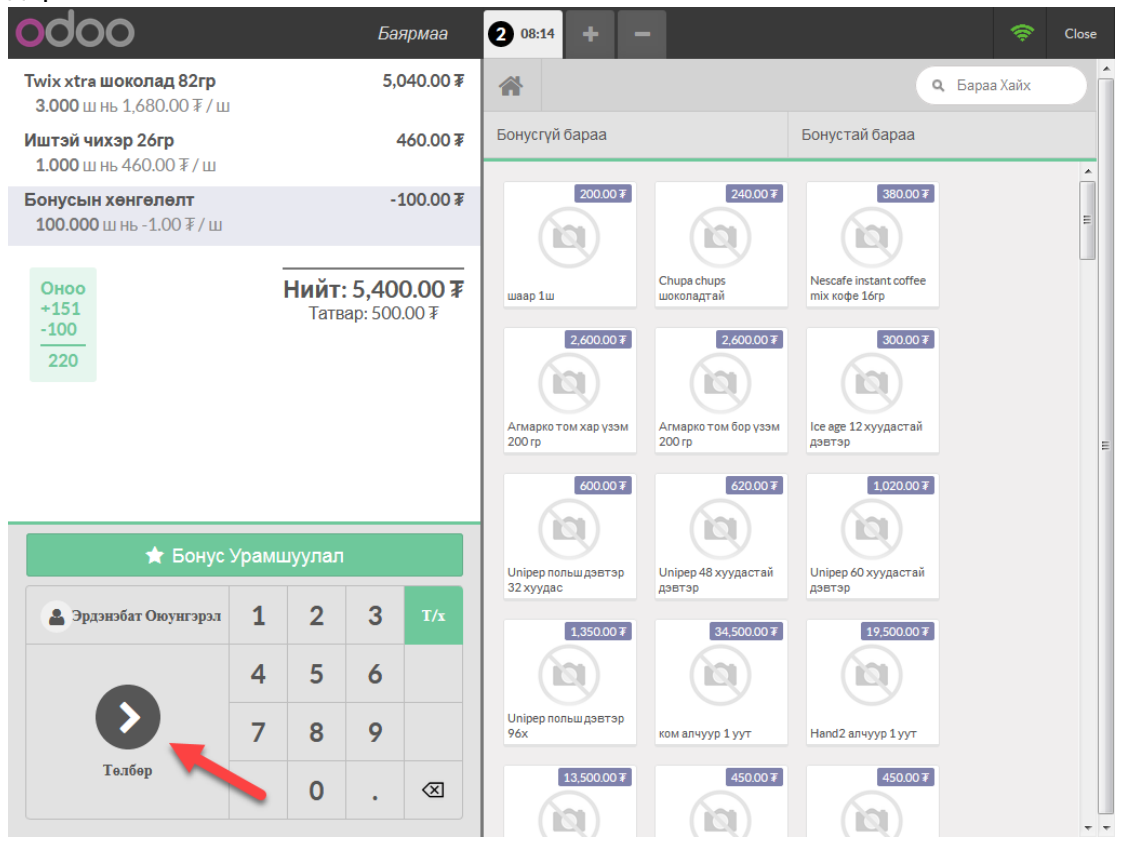

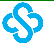

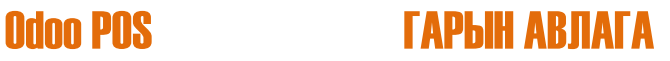

### **8.1 Төлбөрийн хэлбэр сонгох**

I. Доорх жишээ зурган дээр **Бэлнээр ПОС1(MNT), Хаан Банк Карт (MNT), Нэхэмжлэх төлбөр (MNT)** гэсэн 3 төлбөрийн хэлбэр байна. Эхний төлбөрийн хэлбэрийг *F10* гарын товчоор, 2 дахь төлбөрийн хэлбэрийг *F09* гарын товчоор сонгоно. 3 дахь төлбөрийн хэлбэрийг *F08* гарын товчоор, 4 дэхь төлбөрийн хэлбэр байвал *F07* гарын товчоор гэх мэтчилэн *F06* гарын товч хүртэл нийтдээ 5 ширхэг төлбөрийн хэлбэр сонгох боломжтой.

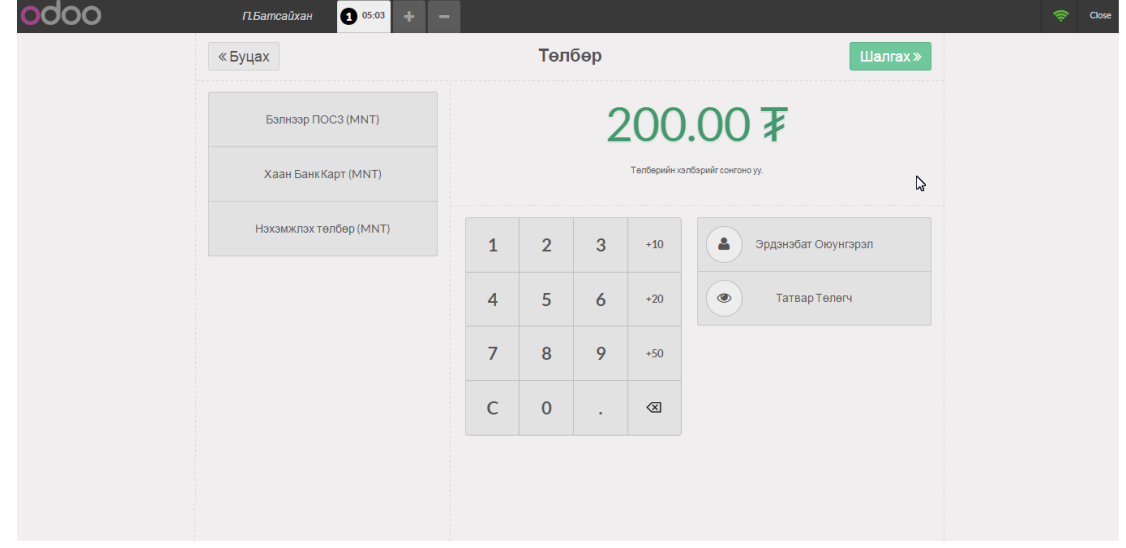

II. Эхний төлбөрийн хэлбэрийг сонгоод **Төлсөн дүн**г оруулсан байдал

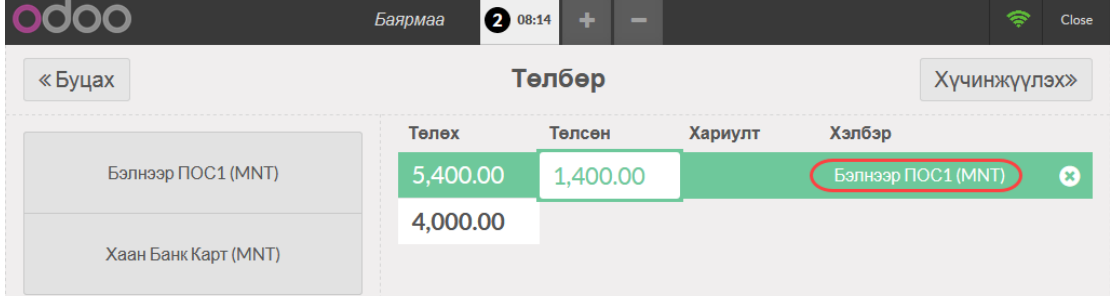

III. 2 дахь төлбөрийн хэлбэрийг сонгоод **Төлсөн дүн**г оруулсан байдал

.

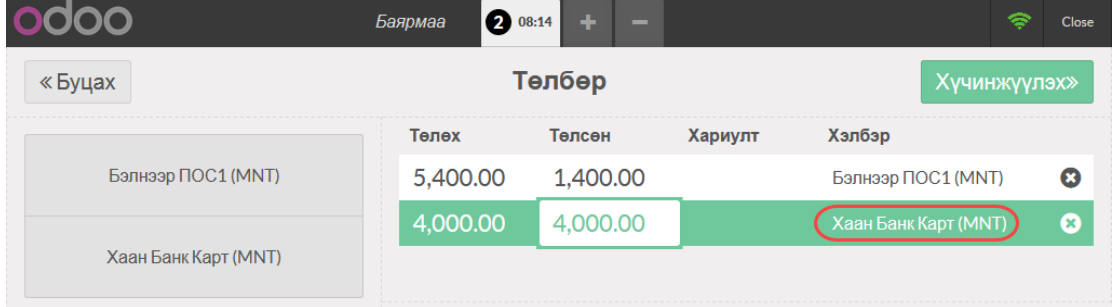

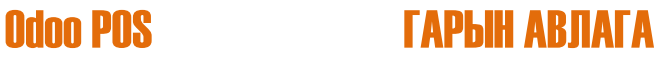

IV. 3 дахь төлбөрийн хэлбэрийг сонгоод **Төлбөрийн дүнг** оруулсан байдал

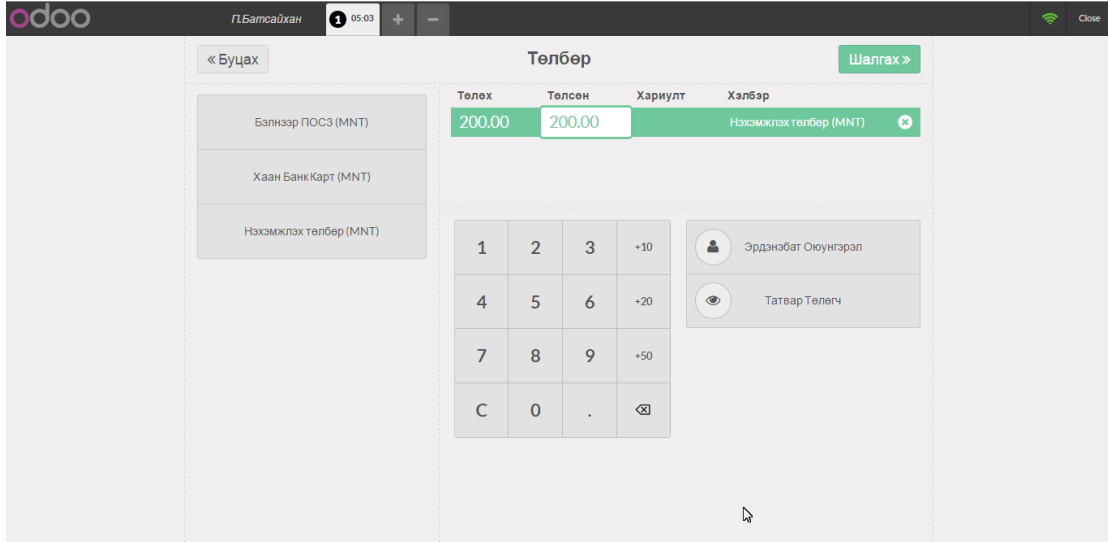

"Нэхэмжлэх төлбөр" төлбөрийн хэлбэрийг сонгож төлбөр хийх тохиолдолд заавал Харилцагч сонгосон байх ёстой.

### **8.2 Татвар төлөгчийн мэдээлэл оруулах**

.

- I. **Татват төлөгчийн цонх**ыг дараах 2 хэлбэрээр гаргаж болно: **1)** *Insert* гарын товчийг дарах
	- **2)** Доорх зурган дээр тодотгосон **Татвар Төлөгч** товчийг дарах

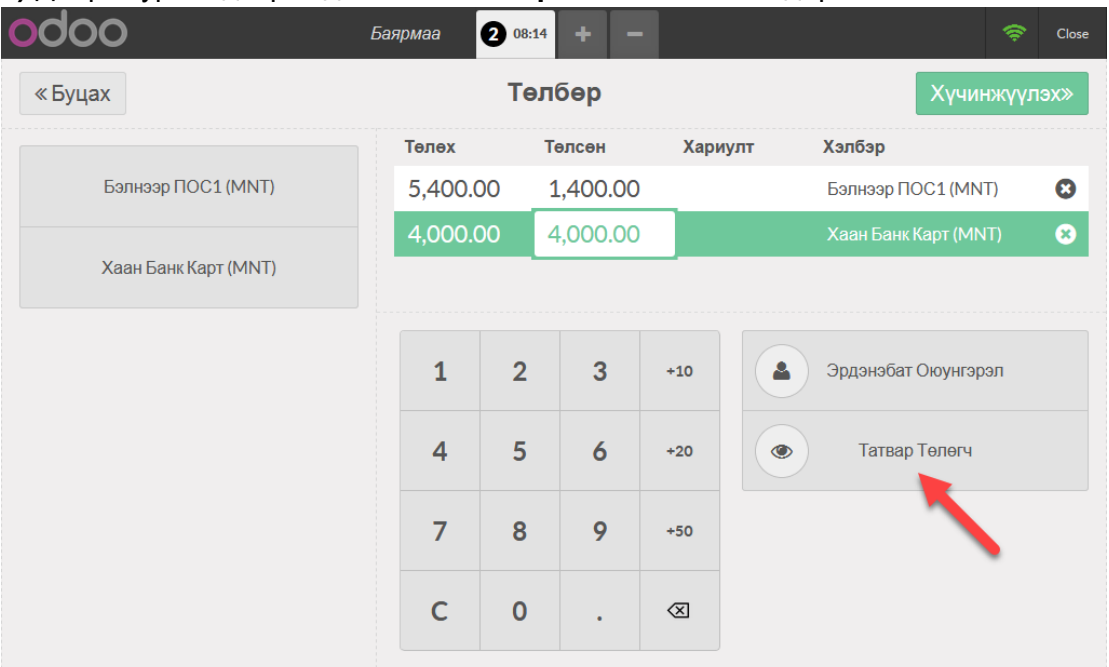

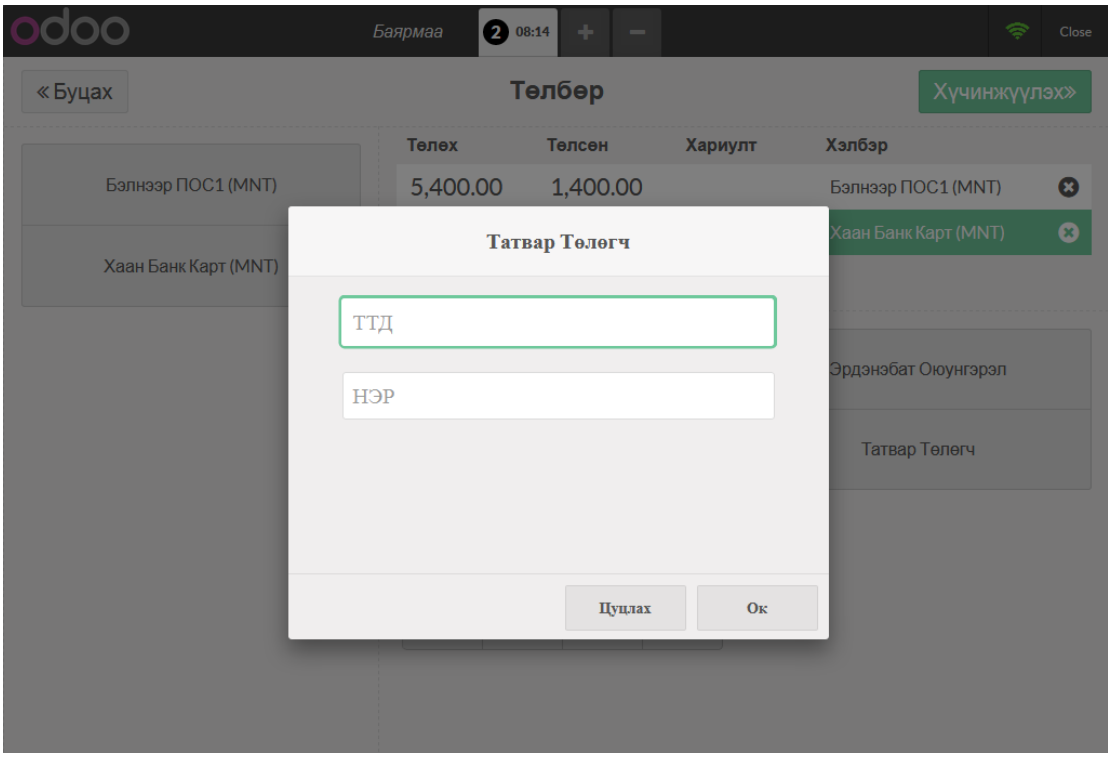

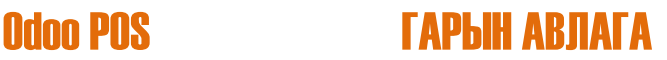

II. Эхний талбарт **Татвар Төлөгчийн Дугаарыг** оруулна. Энэ нь Байгууллагын хувьд 7 оронтой аж ахуйн нэгжийн регистерийн дугаар байн. Харин Иргэний хувьд 12 оронтой регистерийн дугаар (AA88080416 гэх мэт) байна.

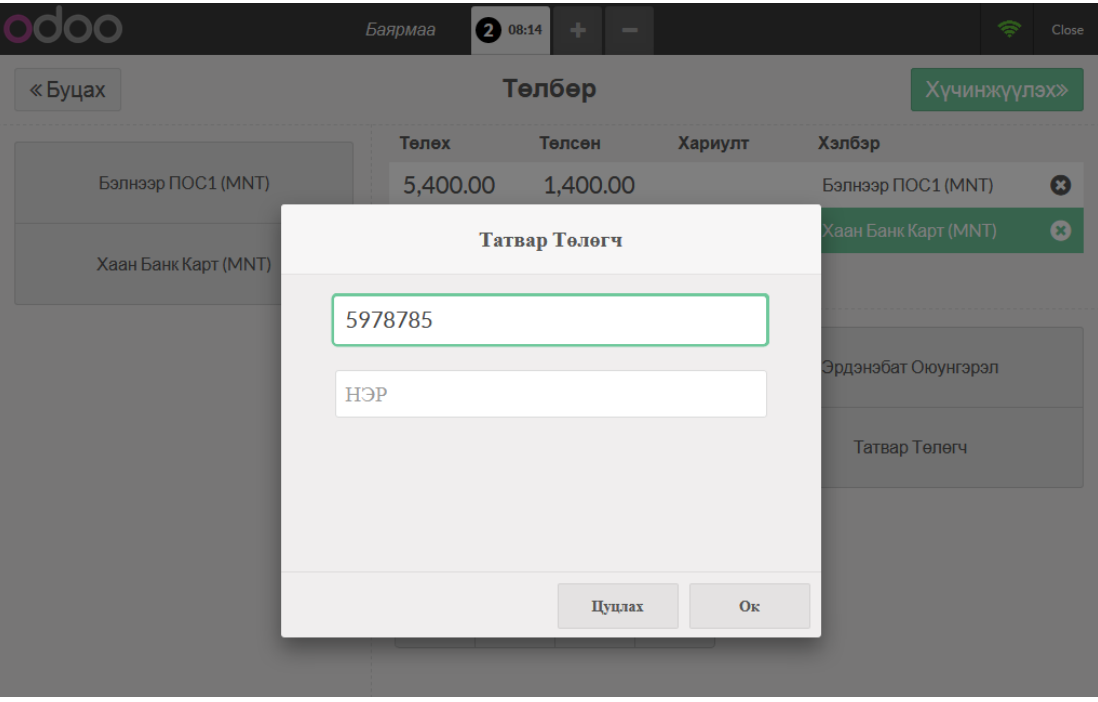

III. **Татвар Төлөгчийн Дугаар**ыг зөв оруулаад *Enter* гарын товч дарахад **Татвар төлөгчийн нэр** автоматаар бөглөгдөнө. Интернет, сүлжээ тасарсан үед **Татвар Төлөгчийн Дугаар**ыг баталгаажуулж нэрийг нь автоматаар татахгүй тул түүнийг гараас шивж оруулна. Энэ тохиолдолд **Татвар Төлөгчийн Дугаар**ыг алдаагүй, зөв бөглөх ёстой гэдгийг анхаарна уу.

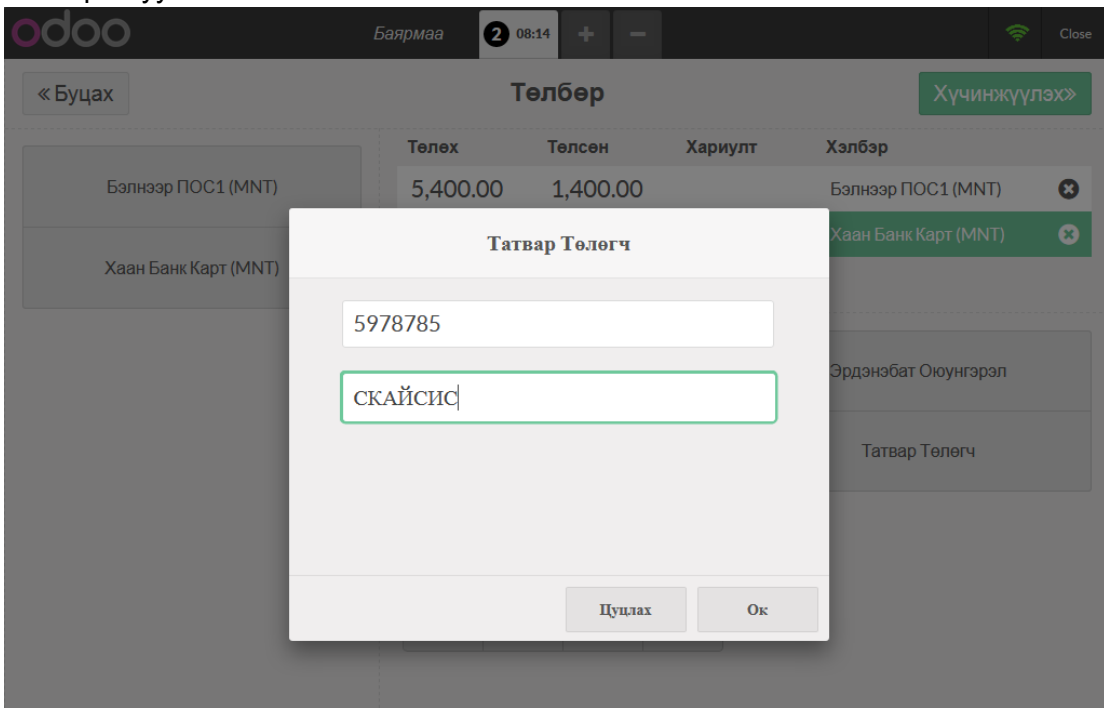

 $\mathcal{S}$ 

### IV. Татвар төлөгчийн мэдээллийг оруулсаны дараа

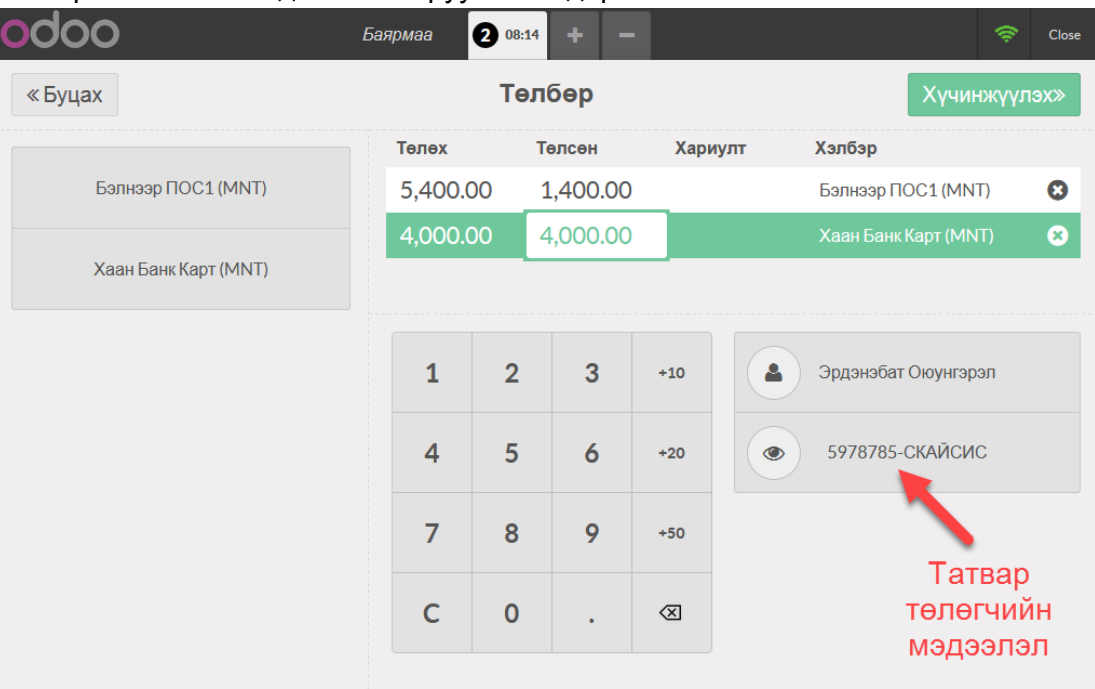

### **8.3 Төлбөрийг хүчин төгөлдөр болгох**

- I. Төлбөрийг дараах 2 хэлбэрээр хүчин төгөлдөр болгоно:
	- **1)** */* гарын товчийг дарах
		- **2)** Доорх зурган дээр тодотгосон **Хүчинжүүлэх** товчийг дарах

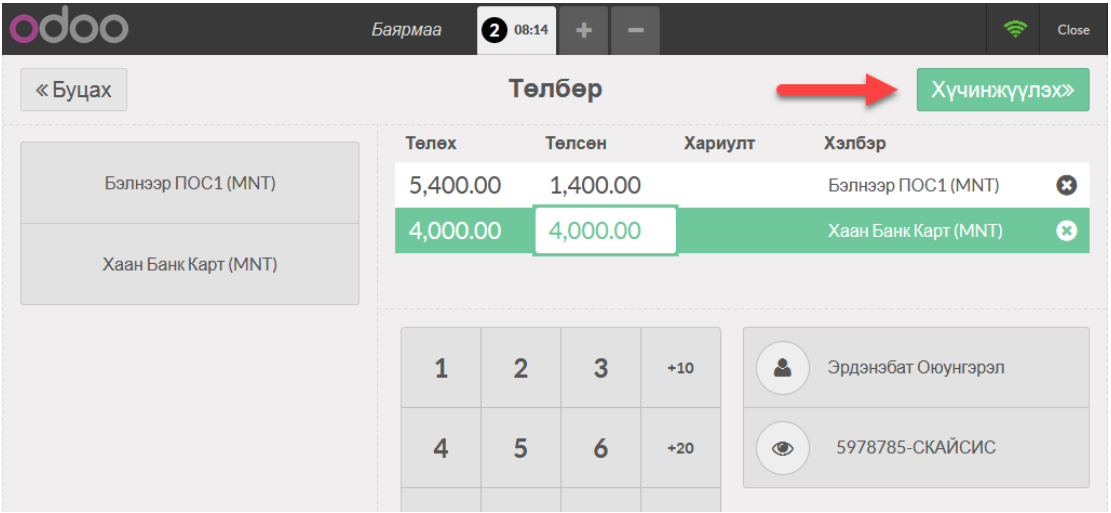

II. Төлбөр амжилттай хийгдсэний дараа **Талон** хэвлэгдэх бөгөөд **Баримт дахин хэвлэх** цонх гарч ирнэ. Эндээс **Үндсэн цонх** руу шилжих дараах 2 арга байна:

**1)** */* гарын товчийг дарах

.

**2) Дараагийн Захиалга** товчийг дарах

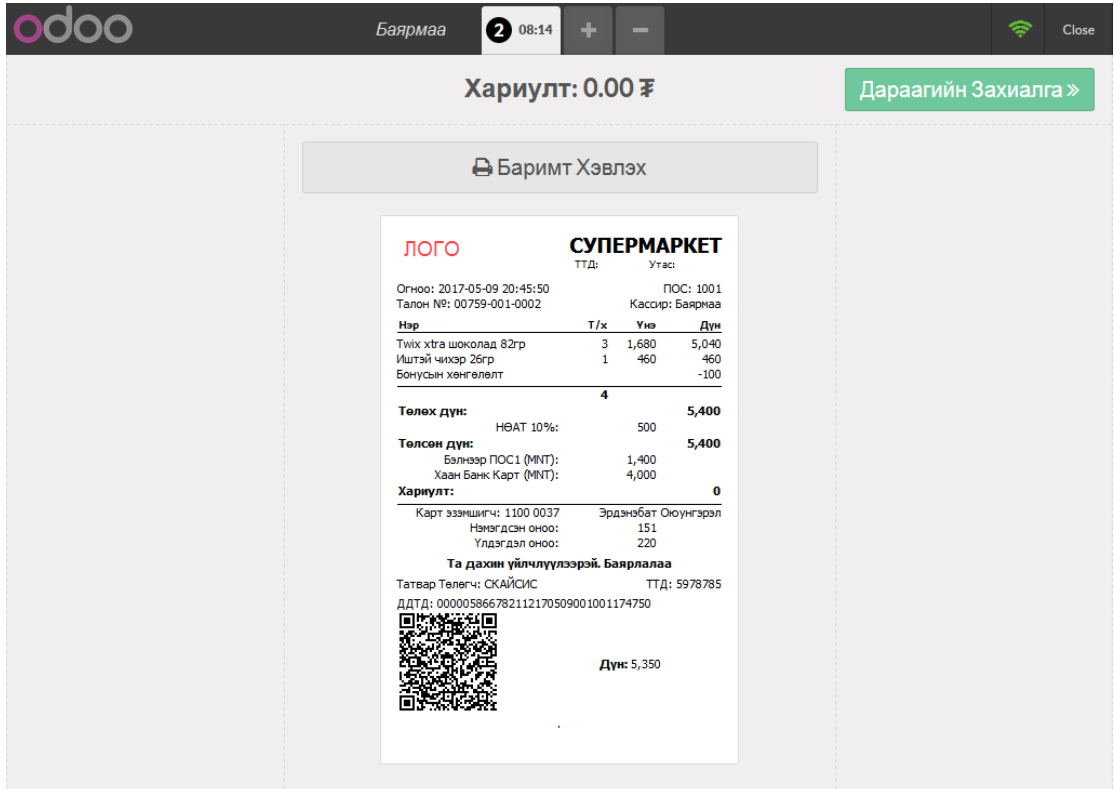

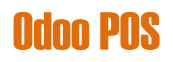

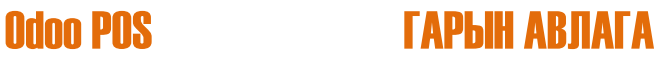

## **9 Гараа хаах**

.

I. Доорх зурган дээр тодотгосон **Гарах** товч дээр даран ПОС-н борлуулалтын хэсгээс эхлээд гарна.

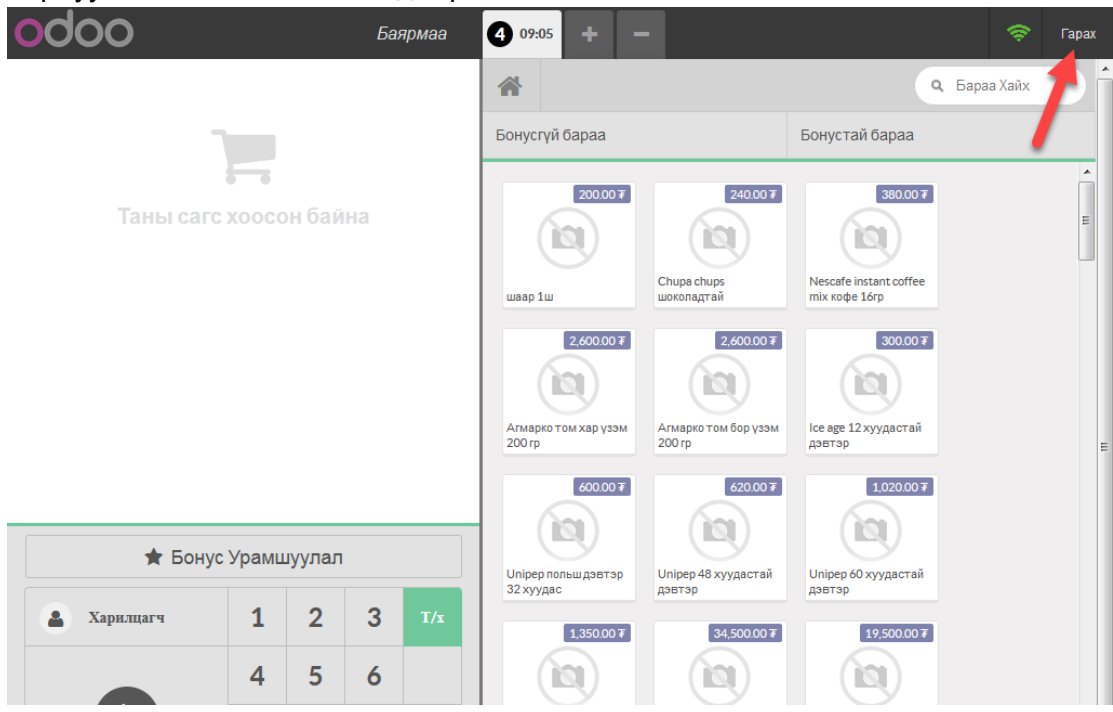

II. Доорх зурган дээр тодотгосон **Хаах** товч дээр даран тухайн ПОС дээрх **Гараа**г хаана. Ингэснээр тухайн ПОС дээрх борлуулалтын үйл ажиллагаа дуусна. Хаагдсан ПОС дээр борлуулалт хийхийн тулд шинээр Гараа нээх шаардлагатай.

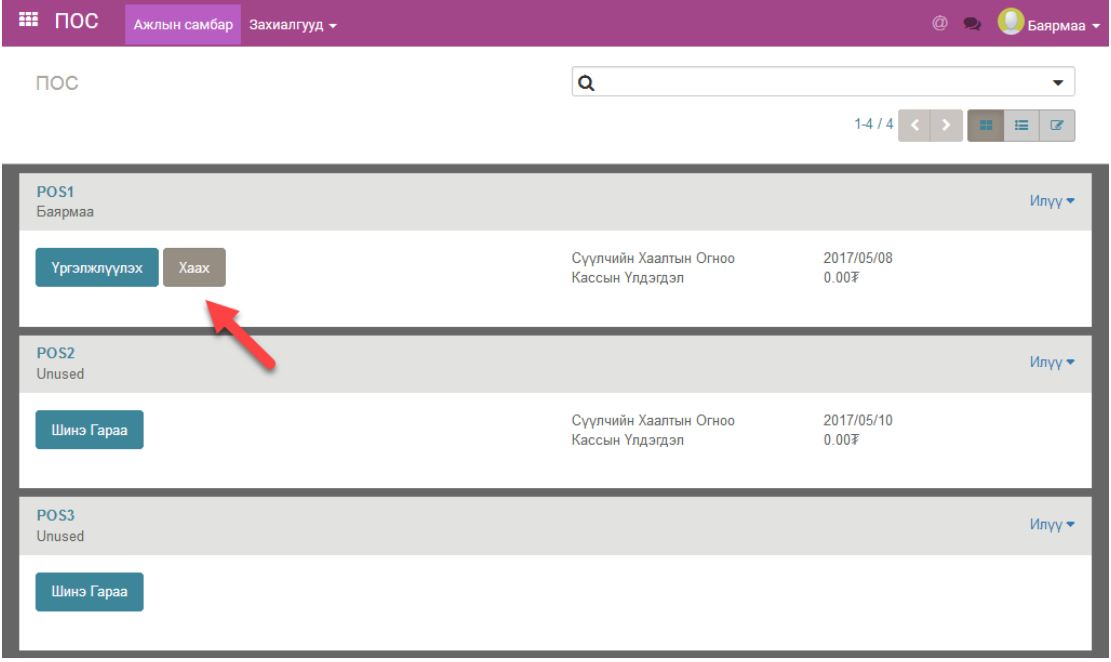